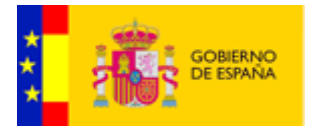

# Manual de la Herramienta de Administración

# eVisor 2.1.1

Documento nº: @Firma-eVisor-ADM-MAN Revisión: 005 Fecha: 10-07-2015 Período de retención: Permanente durante su período de vigencia + 3 años después de su anulación

<span id="page-0-1"></span><span id="page-0-0"></span>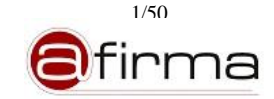

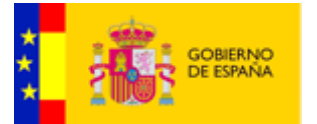

# **CONTROL DE MODIFICACIONES**

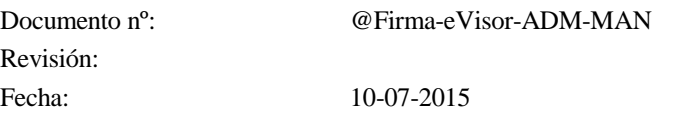

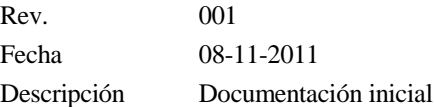

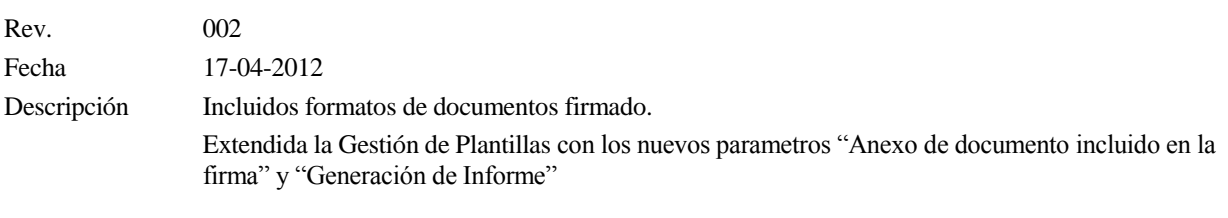

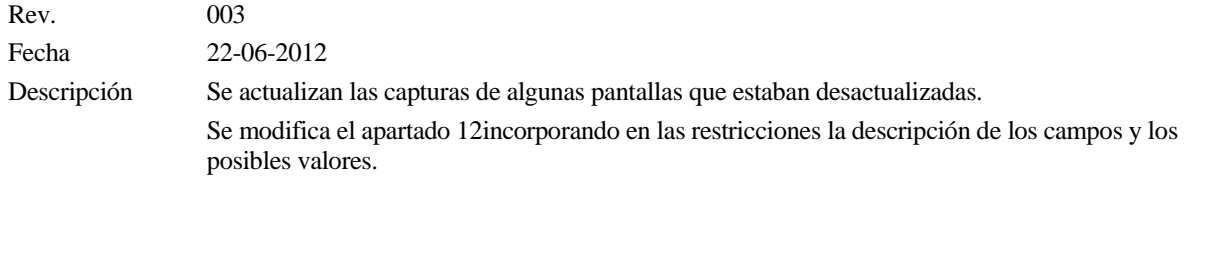

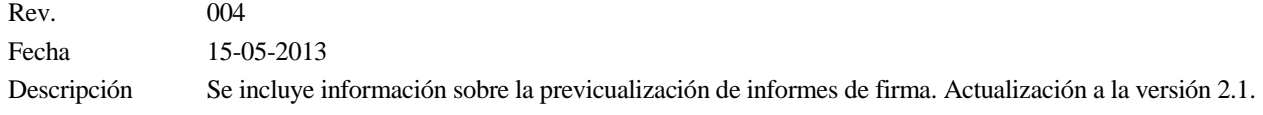

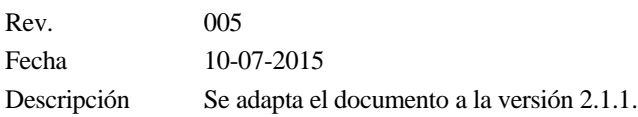

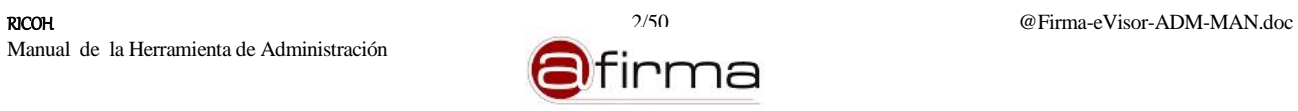

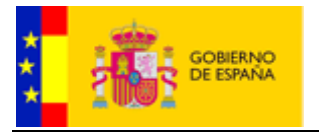

# **CONTROL DE DISTRIBUCIÓN**

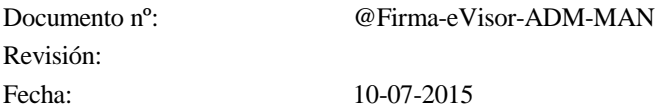

#### Propiedad del documento:

Este documento pertenece al Gobierno de España y posee un carácter de público para uso y distribución en ámbitos autorizados por este mismo, según se recoge en la declaración de privacidad.

#### Declaración de privacidad:

El contenido de este documento está sujeto al protocolo de libre distribución dentro del entorno definido para el contexto.

#### Copias Electrónicas:

La distribución de este documento ha sido controlada a través del sistema de información.

#### Copias en Papel:

La vigencia de las copias impresas en papel está condicionada a la coincidencia de su estado de revisión con el que aparece en el sistema electrónico de distribución de documentos.

El control de distribución de copias en papel para su uso en proyectos u otras aplicaciones es responsabilidad de los usuarios del sistema electrónico de información.

Fecha de impresión 13 de julio de 2015

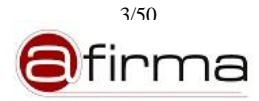

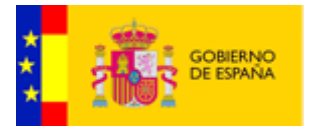

# Índice

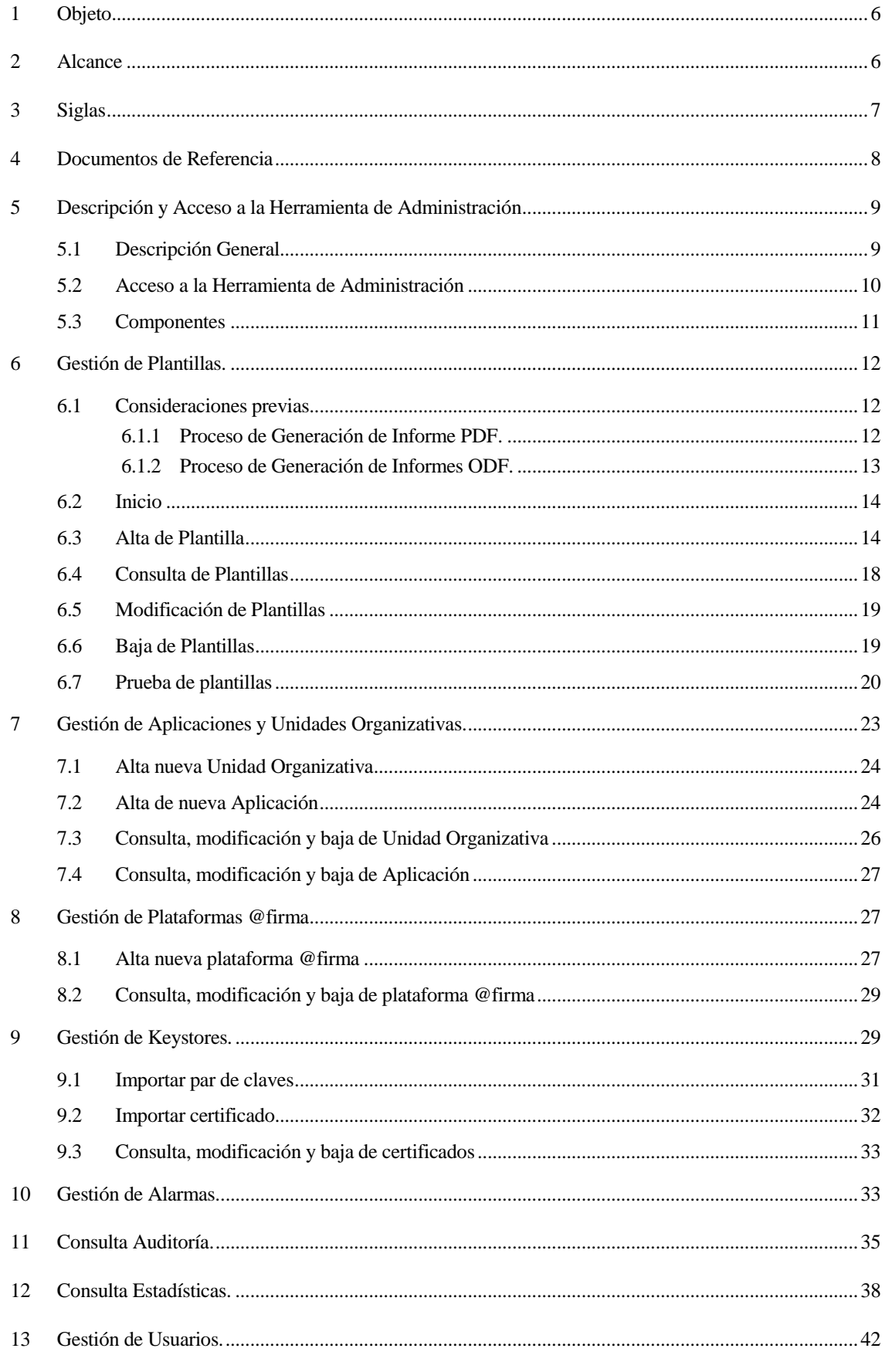

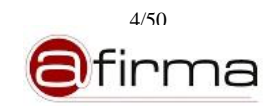

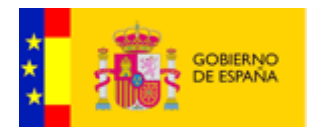

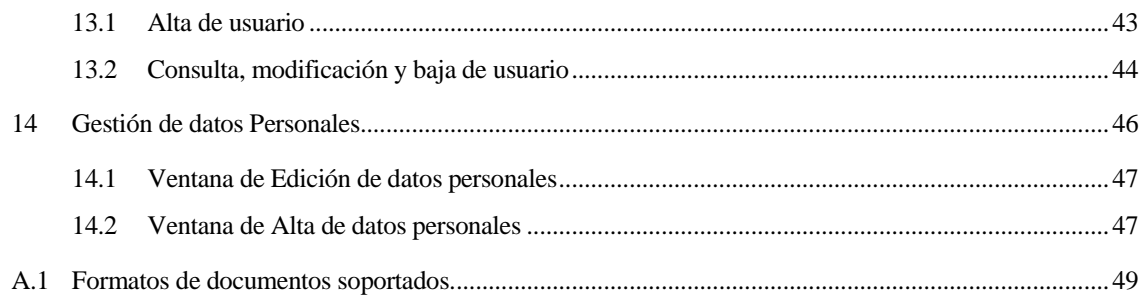

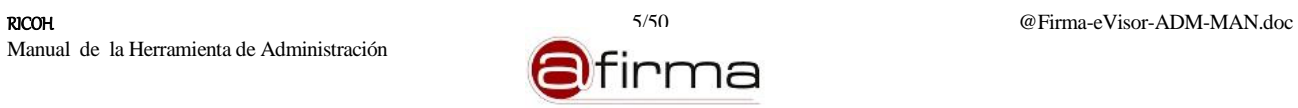

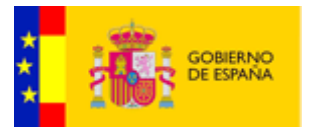

#### <span id="page-5-0"></span>1 Objeto

Es objeto de este documento describir la herramienta de administración, auditoría y estadisticas de la aplicación eVisor

#### <span id="page-5-1"></span>2 Alcance

El presente documento recoge un manual de uso de la aplicación de admistración de eVisor, asi como del módulo de auditoría y generación de estadísticas que proporciona el sistema.

Los objetivos globales de este documento son:

- Describir la utilización del interfaz gráfico de la herramienta de administración de eVisor.
- Enumerar y describir los componentes que forman dicha aplicación.
- Mostrar varios casos prácticos de uso de la herramienta.

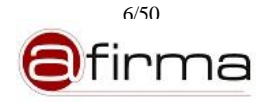

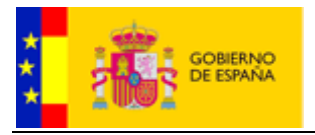

# <span id="page-6-0"></span>3 Siglas

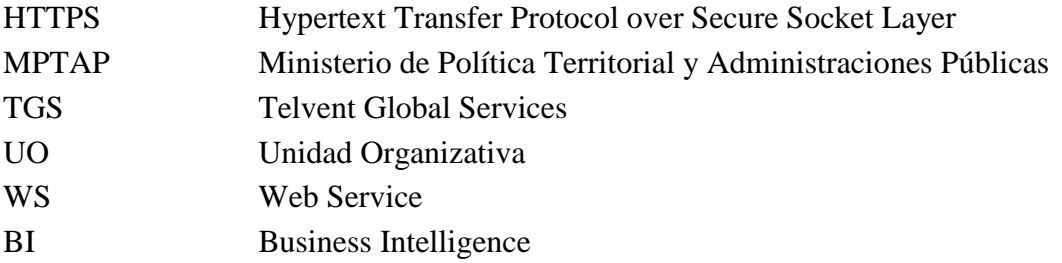

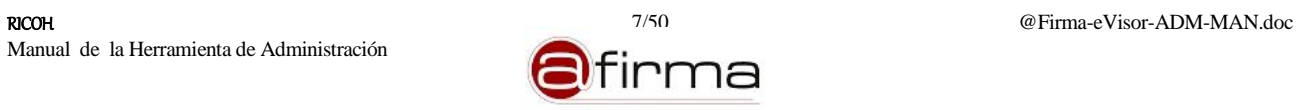

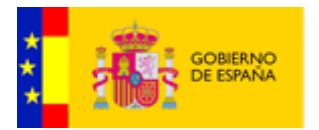

# <span id="page-7-0"></span>4 Documentos de Referencia

- **- [MPLANT]** Documento @Firma-eVisor-Progs-Templates-MAN, Manual de Programación de Plantillas para la Generación de Informes.
- **- [MBIEVP]** Documento eVisor-Pentaho-BI-MAN, Manual de Uso del Modelo BI de eVisor en Pentaho.

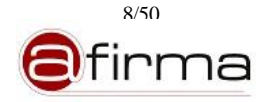

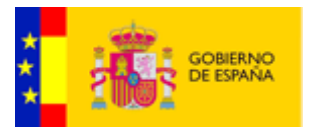

### <span id="page-8-0"></span>5 Descripción y Acceso a la Herramienta de Administración

# <span id="page-8-1"></span>5.1 Descripción General

Actualmente la firma electrónica está ampliamente extendida en los sistemas de información de los organismos públicos y privados, dentro de la Administración Española la plataforma @firma ha tenido un papel relevante en la difusión de la firma electrónica ofreciendo a las aplicaciones de los distintos organismos del Estado servicios de firma y validación.

Como complemento a la plataforma @firma, eVisor pretende acercar la firma electrónica a los usuarios finales permitiendo generar documentos legibles en los que se incluya información asociada al proceso de firma del usuario, así este informe de firma podrá contener información del firmante, documento firmado, sello de tiempo, etc.

El sistema eVisor incluye una interfaz gráfica que permite administrar los diferentes elementos de configuración que utiliza el sistema. El componente de Administración permite a un usuario administrador la gestión de los siguientes componentes:

- **Aplicaciones y Unidades Organizativas**. Desde el componente de Gestión de Aplicaciones y Unidades Organizativas (apartado [6.7\)](#page-19-0) el usuario podrá realiza la administración de unidades organizativas y gestión de aplicaciones registradas en el sistema, permitiendo configurar diversos aspectos como las plantillas asignadas, certificados para la firma, etc.
- **Plantillas**. Las plantillas son un componente fundamental en el sistema eVisor para la generación de los informes de firma, el componente de Gestión de Plantillas (apartado [6\)](#page-11-0) define las diferentes plantillas que podrán utilizar las aplicaciones registradas en el sistema.
- **Plataformas @firma**. Mediante el componente de Gestión de Plataforma (apartado [8\)](#page-26-1) se pueden configurar las distintas plataforma @firma con las que interaccionará el sistema.
- **Usuarios**. El componente de Gestión de Usuarios (apartado [13\)](#page-41-0) permite administrar los usuarios encargados de administrar el sistema.
- **Alarmas**. Mediante al componente de Gestión de Alarmas (apartado [10\)](#page-32-1) los administradores del sistema podrán configurar los destinatarios que deben ser informados, mediante un e-mail, por el lanzamiento de cada uno de los tipos de alarmas existentes en el sistema.
- **Certificados**. Para la realización de operaciones de firma y validación es necesario tener configurado una serie de certificados en el sistema, mediante el componente de Gestión de Keystores (apartado [9\)](#page-28-1) se puede realizar la gestión de estos componentes.

Además de los componentes de gestión de la configuración, la Herramienta de Administración del eVisor incluye dos componentes adicionales:

 **Componente de Auditoría.** Mediante este componente el administrador podrá consultar las trazas de auditoría ocurridas en el sistema. (apartad[o 11\)](#page-34-0)

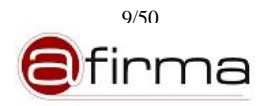

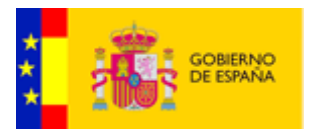

 **Componente de Estadísticas.** Este componente permitirá consultar las estadísticas de uso de los servicios. (apartado [12\)](#page-37-0)

#### <span id="page-9-0"></span>5.2 Acceso a la Herramienta de Administración

Para acceder a la herramienta de administración de eVisor es necesario dirigirse a alguna de las siguientes URL:

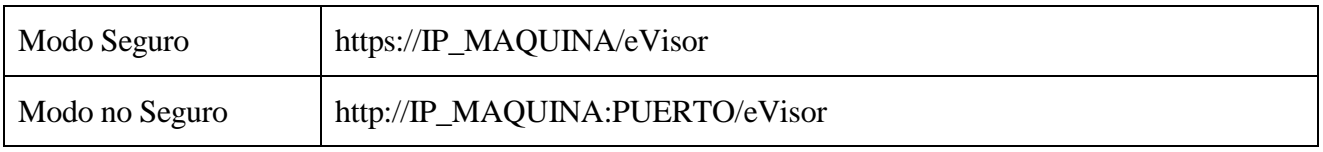

Donde IP\_MAQUINA es la dirección IP de alguna de las máquinas donde se encuentra desplegado el eVisor, y PUERTO es el puerto de escucha por el cual han sido configurado/s el/los servidor/es de aplicaciones que aloja/n la herramienta.

Una vez insertada la URL en el navegador debe aparecer la siguiente pantalla:

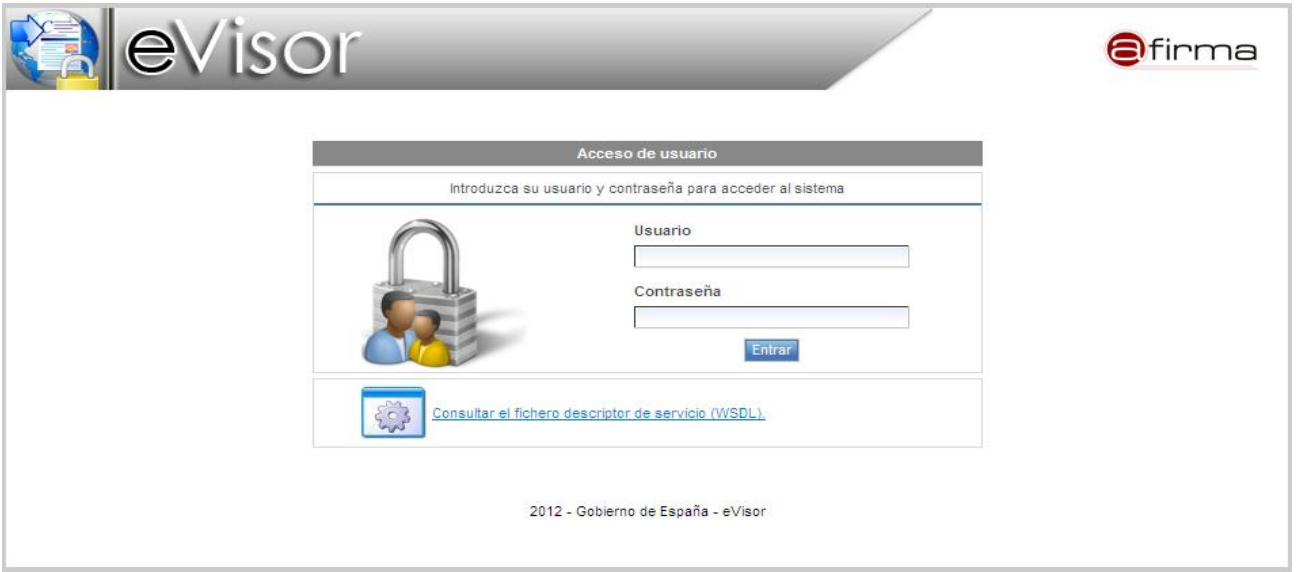

**Figura 1 – Interfaz de acceso a la herramienta de administración de eVisor**

Esta es la pantalla de login de la herramienta. Para acceder se debe introducir el usuario y la contraseña correspondiente a un usuario registrado en la Gestión de Usuarios.

En caso de indicar un usuario y/o password incorrectos nos aparecerá un mensaje indicando el error ocurrido. En caso de introducir unas credenciales válidas se mostrará la página de inicio desde la que se podrá acceder a los distintos módulos de la herramienta de administración.

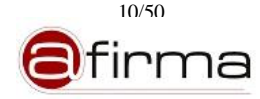

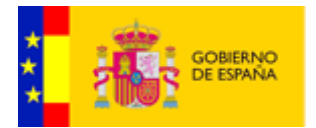

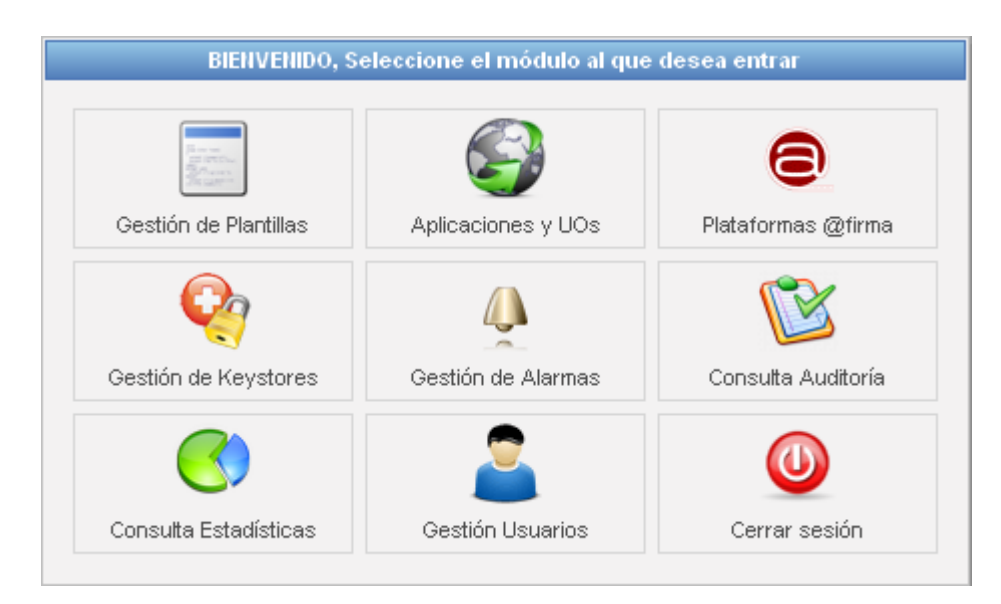

**Figura 2 – Página de inicio**

#### <span id="page-10-0"></span>5.3 Componentes

Es posible gestionar varios aspectos de la herramienta eVisor 2.1.1, los cuales están agrupados en distintos componentes. El acceso a los distintos módulos de gestión se realiza desde la página de inicio o desde los botones en la cabecera de la interfaz:

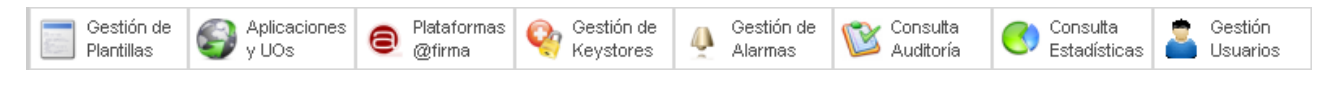

**Figura 3 – Botones en cabecera**

Se permite el acceso a los distintos módulos de la herramienta de eVisor 2.1.1:

- **Gestión de plantillas**. Permite editar la configuración de plantillas ODF/PDF registradas en el sistema.
- **Gestión de Aplicaciones y Unidades Organizativas**. Permite gestionar la configuración de las aplicaciones integradoras.
- **Gestión de Plataformas @firma**. Permite gestionar la información de las plataformas @firma con las que interactúa el sistema.
- **Gestión de Keystores**. Permite gestionar los almacenes de claves y certificados de confianza del sistema.
- **Gestión de Alarmas**. Permite editar la configuración de las alarmas del sistema y cuentas de correo como destinatarios.
- **Consulta de Auditoría**. Permite realizar consulta de transacciones existentes.
- **Consulta de Estadísticas.** Permite generar y exportar estadísticas del sistema.

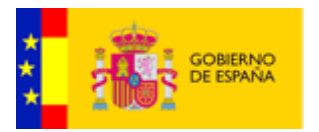

 **Gestión de Usuarios**. Permite gestionar los usuarios con acceso a la herramienta de administración.

En los siguientes apartados se describirán, para cada componente de gestión, los interfaces gráficos que lo conforman, funcionalidades que permiten realizar y la información que gestionan.

# <span id="page-11-0"></span>6 Gestión de Plantillas.

### <span id="page-11-1"></span>6.1 Consideraciones previas

Las plantillas de informes son el elemento base del componente eVisor ya que a partir de estas se determina el diseño que tendrá los informes generados. Actualmente el sistema permite generar informes de firma en formato PDF y ODF, dependiendo del formato del informe a generar varía sustancialmente la plantilla y el modo de generación del reporte de firma.

Con el objetivo de introducirnos en los conceptos manejados en la gestión de plantillas vamos a describir brevemente los procesos de generación de informe de firma en los formatos soportados.

# <span id="page-11-2"></span>6.1.1 Proceso de Generación de Informe PDF.

La generación de informe PDF está basado en la utilización de XSL-FO (eXtensible Stylesheet Language Formatting Objects).

XSL-FO es una recomendación W3C que mediante XML especifica cómo se van a formatear unos datos para presentarlos en pantalla, papel u otros medios (puede consultarse información sobre las especificaciones XSL-FO en http://www.w3.org/TR/xsl11/). En la siguiente figura se expone el proceso de generación del PDF.

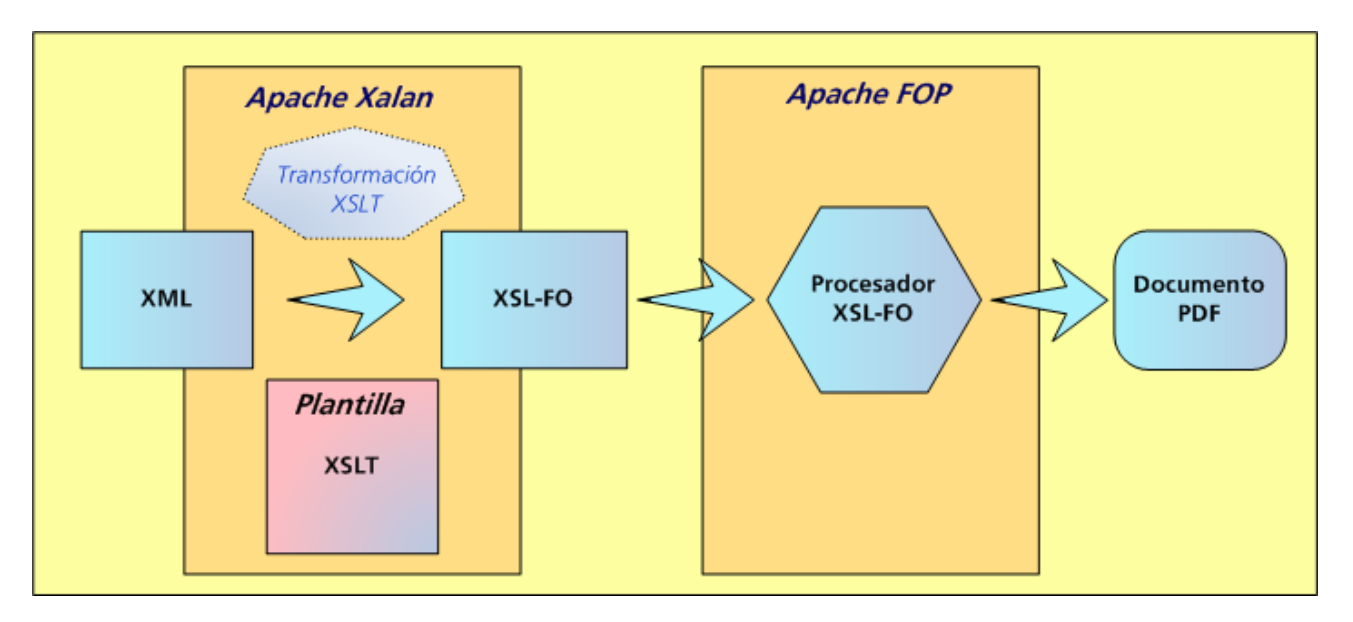

El proceso de generación es el siguiente:

1. A partir del resultado de validación de @firma el sistema construye un XML con la información de validación, aplicando la transformación XSLT indicada en la plantilla se debe obtener un documento XSL-FO.

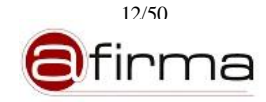

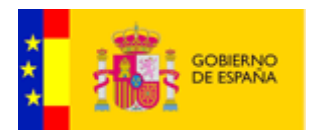

2. Una vez obtenido el documento XSL-FO podemos obtener el documento PDF mediante el procesador XSL-FO "Apache-FOP" (<http://xmlgraphics.apache.org/fop/> )

Si el documento original es un PDF podemos incluirlo en el informe final mediante alguno de los siguientes métodos:

- **Incrustando el documento original en el informe.** Dentro del fichero XSLT que representa la plantilla PDF se puede especificar que paginas del documento firmado serán incluidas en el informe tras la transformación XSL-FO
- **Concatenando al informe el documento original.** Una vez realizado la transformación XSL-FO se puede concatenar el PDF resultante con el documento original.
- **Incluyendo imágenes de las páginas del documento original.** El XML de datos utilizado para la transformación XSLT incluirá la ruta a las imágenes de las páginas del documento original de forma que el diseñador de la plantilla pueda configurar el informe final incluyendo estas imágenes en el fichero XSL-FO.

Además, los informes PDF permiten anexar datos del proceso de firma electrónica, como puede ser el documento original, certificados firmantes, firma electrónica, etc.

En el anex[o A.1](#page-48-0) se detallan los formatos de documentos soportado por el sistema.

<span id="page-12-0"></span>6.1.2 Proceso de Generación de Informes ODF.

Para la generación de informes ODF se ha optado por la transformación XSLT en el que el resultado del procesamiento de los datos de validación sea alguno de los ficheros que forman el documento ODF final.

Así una plantilla ODF será un documento ODF (fichero ZIP) en el que sea incluido una serie de ficheros XSLT que tendrán como resultado alguno de los XML que componen el ODF.

Supongamos que queremos establecer la información de validación en el fichero "content.xml" propio del ODF.

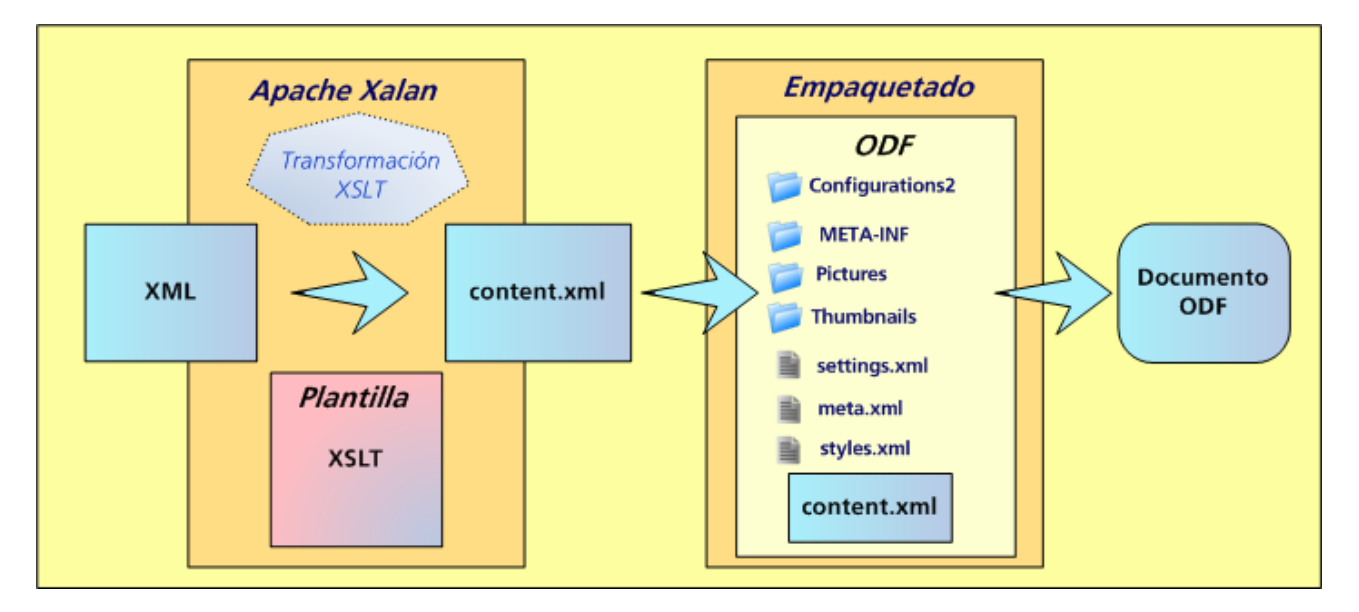

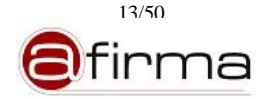

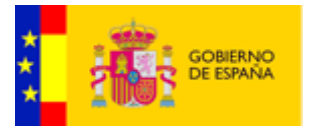

En este caso el proceso de generación del informe ODF consta de los siguientes puntos.

- 1. Una vez validada la firma electrónica se genera el XML de datos con la información de validación y el resto de parámetros adicionales.
- 2. Se aplica la transformada XSLT debiéndose obtener el fichero "content.xml" con el contenido del informe ODF.
- 3. Se incluye en el ODF el fichero "content.xml" obtenido. El resultado será un ODF con la información de validación.

Si el formato del documento firmado está soportado (ver anexo [A.1\)](#page-48-0), el sistema permite incluir imágenes de las páginas del documento original en el informe. El sistema incluirá las rutas relativas de las imágenes generadas en el XML de entrada para que pueda incluirse en el reporte final.

#### <span id="page-13-0"></span>6.2 Inicio

Desde el módulo de Gestión de Plantillas se permite añadir, editar o dar de baja, plantillas en formato ODF y PDF.

Inicialmente la interfaz de Gestión de Plantillas muestra un árbol con las platillas existentes, y botones que permiten el alta de una nueva plantilla.

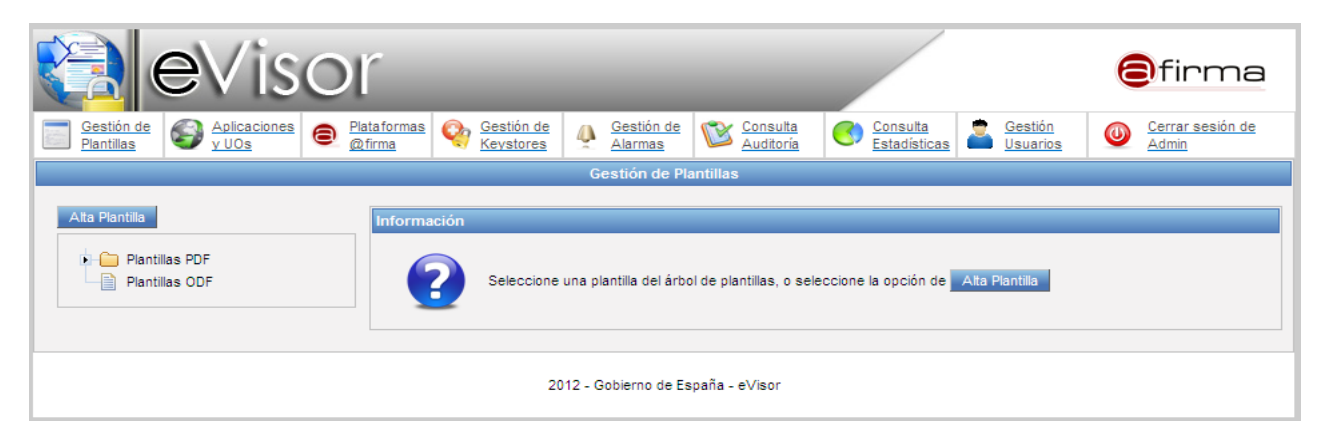

#### **Figura 4 – Interfaz de Gestión de Plantillas**

#### <span id="page-13-1"></span>6.3 Alta de Plantilla

Para realizar el alta de una nueva plantilla en el sistema será necesario realizar clic en el botón "Alta Plantilla". La aplicación nos mostrará la siguiente pantalla solicitando la información obligatoria a suministrar:

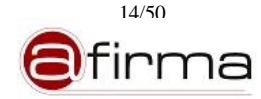

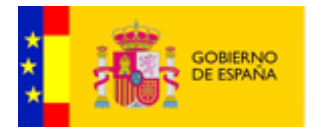

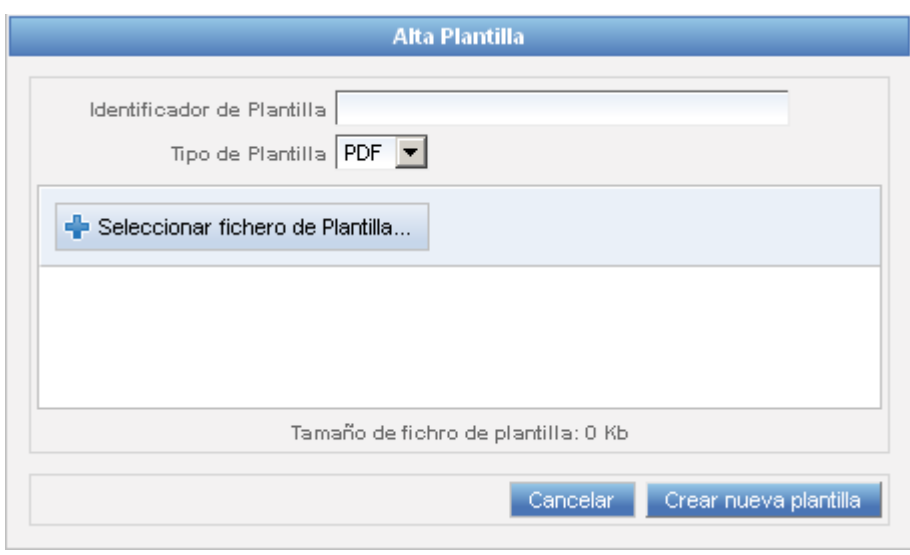

**Figura 5 – Ventana alta de Plantillas**

En esta ventana debemos indicar la siguiente información:

- **Identificador de Plantilla**. Nombre indentificador único de la plantilla dentro del sistema.
- **Tipo de Plantilla**. Se permite seleccionar PDF u ODF.
- **Fichero de la plantilla**. Es necesario seleccionar el fichero de la plantilla.

Una vez indicada esta información es necesario realizar clic en "Crear nueva plantilla". Si no se indica el identificador, este esté repetido o no se indica el fichero, se mostrará un mensaje de error. Si no hay ningún problema se nuestra la información de la plantilla creada.

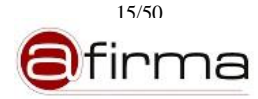

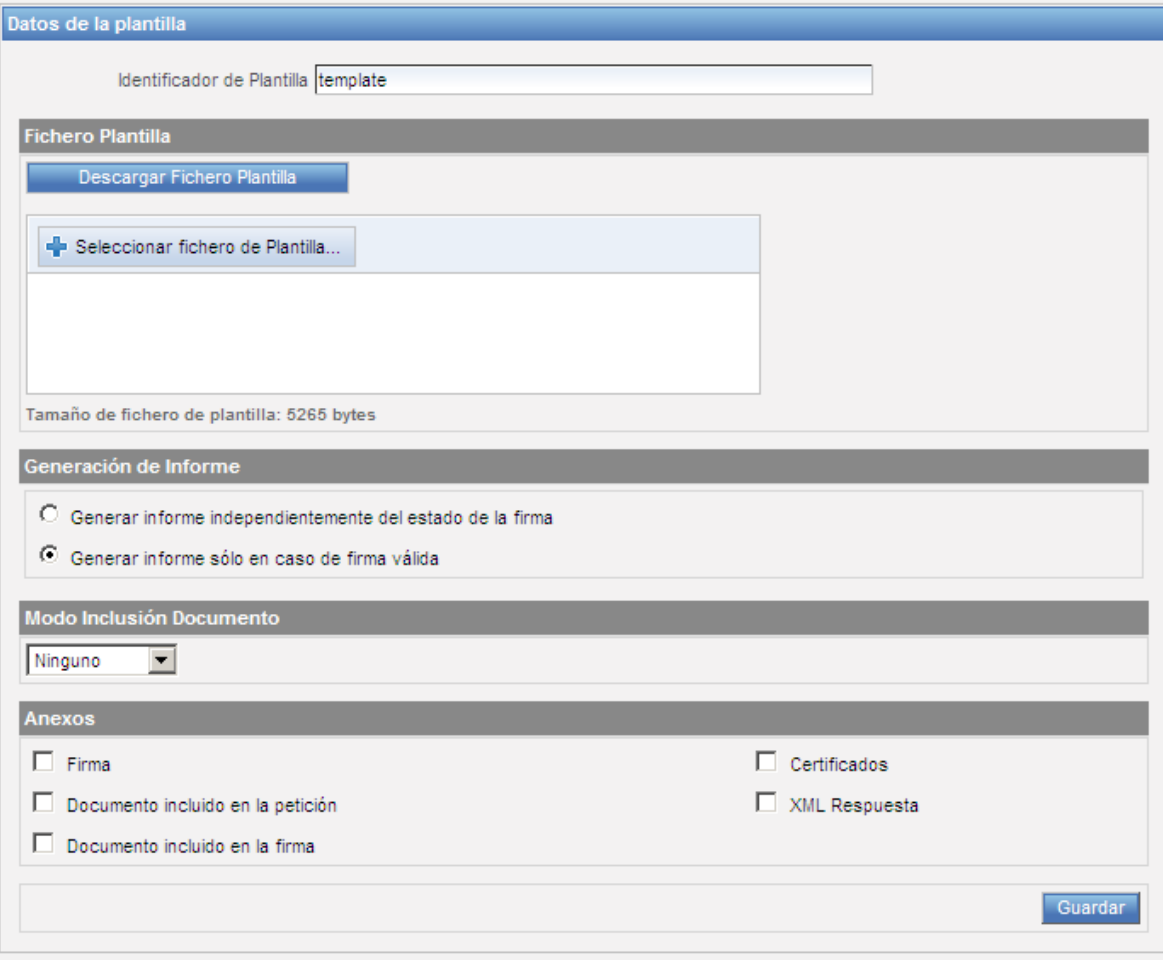

**Figura 6 – Información de Plantilla**

Será necesario indicar el resto de información de la plantilla. La información adicional que se permite indicar es la siguiente:

**Generación de Informe.**

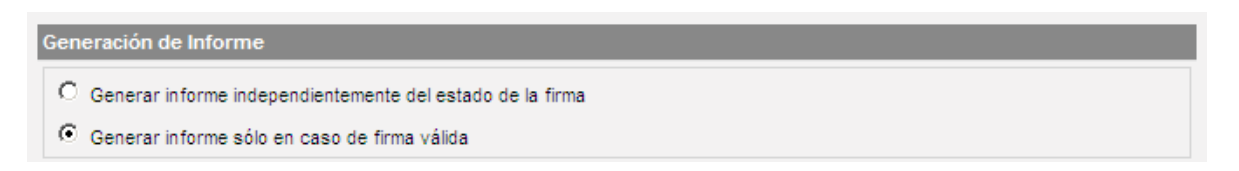

Se debe especificar si se procedera a generar el informe independientemente del estado de validación de la firma electrónica, o en caso contrario sólo se generará el informe si la firma es válida.

- **Modo de inclusión del documento**. Dependiendo del tipo de plantilla se pemiten los siguientes modos de inclusión:
	- o **En plantillas PDF:** 
		- **Ninguno.** El informe generado no incluirá el documento originalmente firmado.

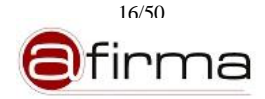

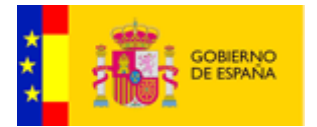

 **Imagen.** Si se selecciona la opción "Imagen" se puede seleccionar la inclusión de todo el documento o de un rango de páginas; en el rango se deben indicar números de páginas o intervalos separados por comas.

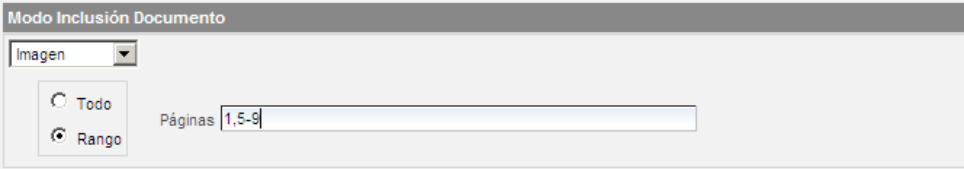

El paso de documento a imagen es un proceso costoso en memoria y tiempo de ejecución por lo que **no se recomienda exportar a imagen mas de 15 páginas de un documento**. Como alternativa se recomienda utilizar el método "Embebido" para incluir el documento firmado en el reporte de firma.

- **Embebido.** En este caso el documento original es incrustado en el informe de firma.
- **Concatenado**. El sistema permite concatenar el informe generado y el documento original. Si se selecciona la opción "Concatenado" se debe indicar la regla de concatenación.

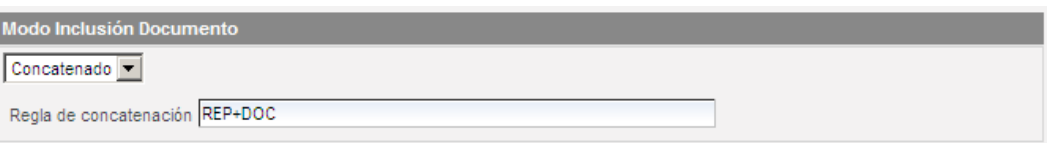

La cadena REP representa al informe de firma y la cadena DOC al documento originalmente firmado.

Ejemplos:

- REP + DOC: Se concatena el documento resultante de la trasformación XSL-FO + El documento originalmente firmado.
- REP(1)+DOC(3-10)+REP(2): Se concatena la primera página resultante de la trasformación XSL-FO + las paginas de la 3 a 10 (ambas inclusives) + la segunda página resultante de la trasformación XSL-FO.

# o **En plantillas ODF:**

- **Ninguno.** El informe generado no incluirá el documento originalmente firmado.
- **Imagen.** Si se selecciona la opción "Imagen" se puede seleccionar la inclusión de todo el documento o de un rango de páginas; en el rango se deben indicar números de páginas o intervalos separados por comas.

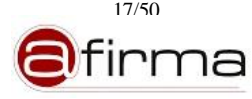

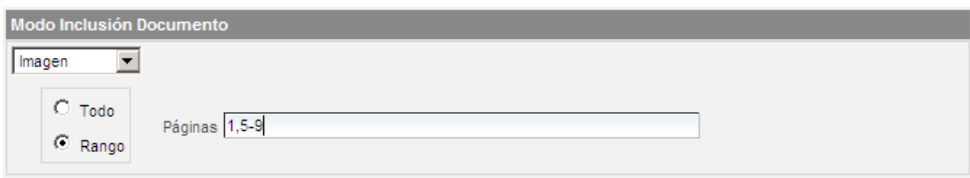

El paso de documento a imagen es un proceso costoso en memoria y tiempo de ejecución por lo que **no se recomienda exportar a imagen mas de 15 páginas de un documento**.

**Anexos**. Únicamente en el caso de tratarse de una plantilla PDF.

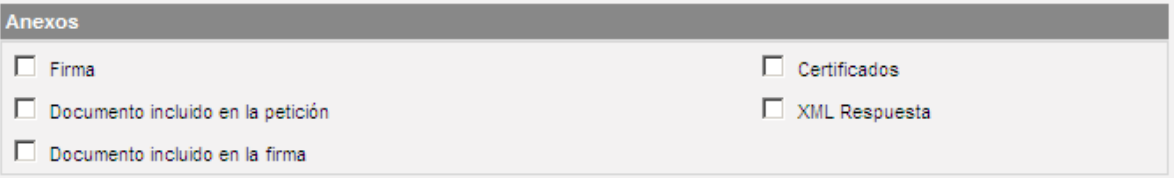

El informe generado podrá incluir los anexos:

- o Firma. En caso de seleccionar esta opción el informe incluirá la firma electrónica validada.
- o Certificados. La selección de esta opción permitirá incluir en el informe todos los certificados utilizados en la firma.
- o Documento incluido en la petición. La petición de generación de informe puede incluir el documento firmado, en caso de seleccionar esta opción se incluira como anexo este documento.
- o XML Respuesta. En caso de seleccionar esta opción se incluirá en el informe la respuesta de validación devuelta por la plataforma de firma.
- o Documento incluido en la firma. En caso de seleccionar esta opción y la firma electrónica incluir el documento firmado, el informe anexará el documento extraido de la firma.

Una vez indicada la información completa de la plantilla **es necesario realizar clic en "Guardar" para finalmente registrar la nueva plantilla en el sistema**. El sistema nos mostrará un mensaje de error si el fichero de la plantilla no tiene un formato correcto, o si el valor del rango de páginas o regla de concatenación no es correcto. En caso contrario la aplicación nos mostrará un mensaje indicando el alta correcta, y la nueva plantilla se mostrará en el árbol de plantillas.

#### <span id="page-17-0"></span>6.4 Consulta de Plantillas

Para la consulta de una plantilla existente, deberemos hacer click en la plantilla PDF/ODF dentro del árbol de plantillas.

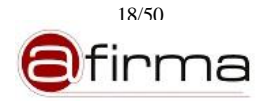

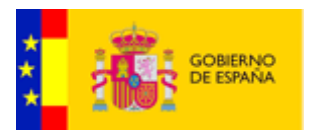

Al seleccionar una plantilla se muestra la información registrada y se permite la descarga del fichero de la plantilla.

Al realizar la consulta de una plantilla se nos muestra las opciones de "Modificar" o "Dar de baja" la plantilla que se está consultando.

# <span id="page-18-0"></span>6.5 Modificación de Plantillas

Para modificar los datos de una plantilla, seleccionaremos la plantilla a modificar en el árbol de plantillas. En la consulta de plantillas podremos modificar el fichero de la plantilla realizando clic en "Seleccionar fichero de plantilla".

A su vez podremos modificar el resto de datos de configuración de la plantilla excepto el "Identificador de la plantilla".

Una vez introducidas las modificaciones deseadas, será necesario hacer clic en el botón "Modificar" para registrar los cambios en el sistema.

El sistema nos mostrará un mensaje de error si el fichero de la plantilla no tiene un formato correcto, o si el valor del rango de páginas o regla de concatenación no es correcto.

En caso de haber introducido correctamente los datos de la plantilla, quedarán registrados los cambios y se mostrará un mensaje confirmando la modificación.

### <span id="page-18-1"></span>6.6 Baja de Plantillas

Para eliminar una plantilla, seleccionaremos la plantilla en el árbol de plantillas. En la consulta de plantillas podremos dar de baja la plantilla realizando clic en "Dar de baja". La aplicación nos pedirá confirmación para eliminar la plantilla:

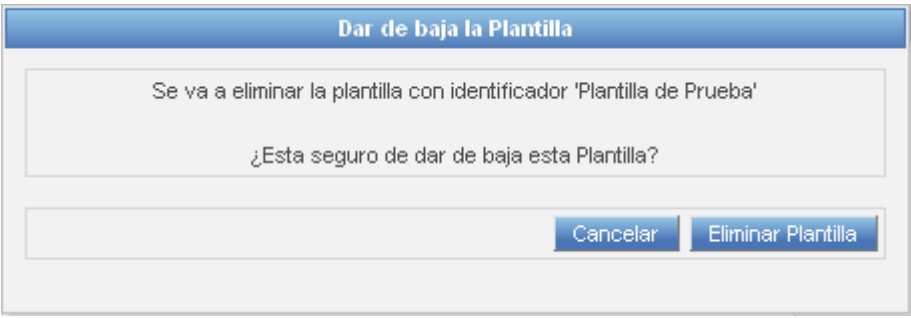

**Figura 7 – Confirmación baja de plantilla**

Al realizar clic en "Eliminar plantilla" se dará de baja la plantilla indicada. El sistema podrá mostrarnos un mensaje de error si la plantilla no puede eliminarse al estar configurada como plantilla en alguna aplicación existente. Si la baja se realiza correctamente se mostrará un mensaje indicándolo, y dejará de listarse en el árbol de plantillas.

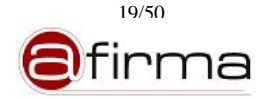

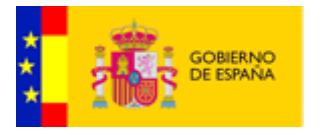

# <span id="page-19-0"></span>6.7 Prueba de plantillas

Para probar una plantilla, ya sea durante el proceso de alta o de modificación de la misma, pulsaremos el botón *"Prueba*" situado en la parte inferior de las interfaces de alta y modificación de plantillas:

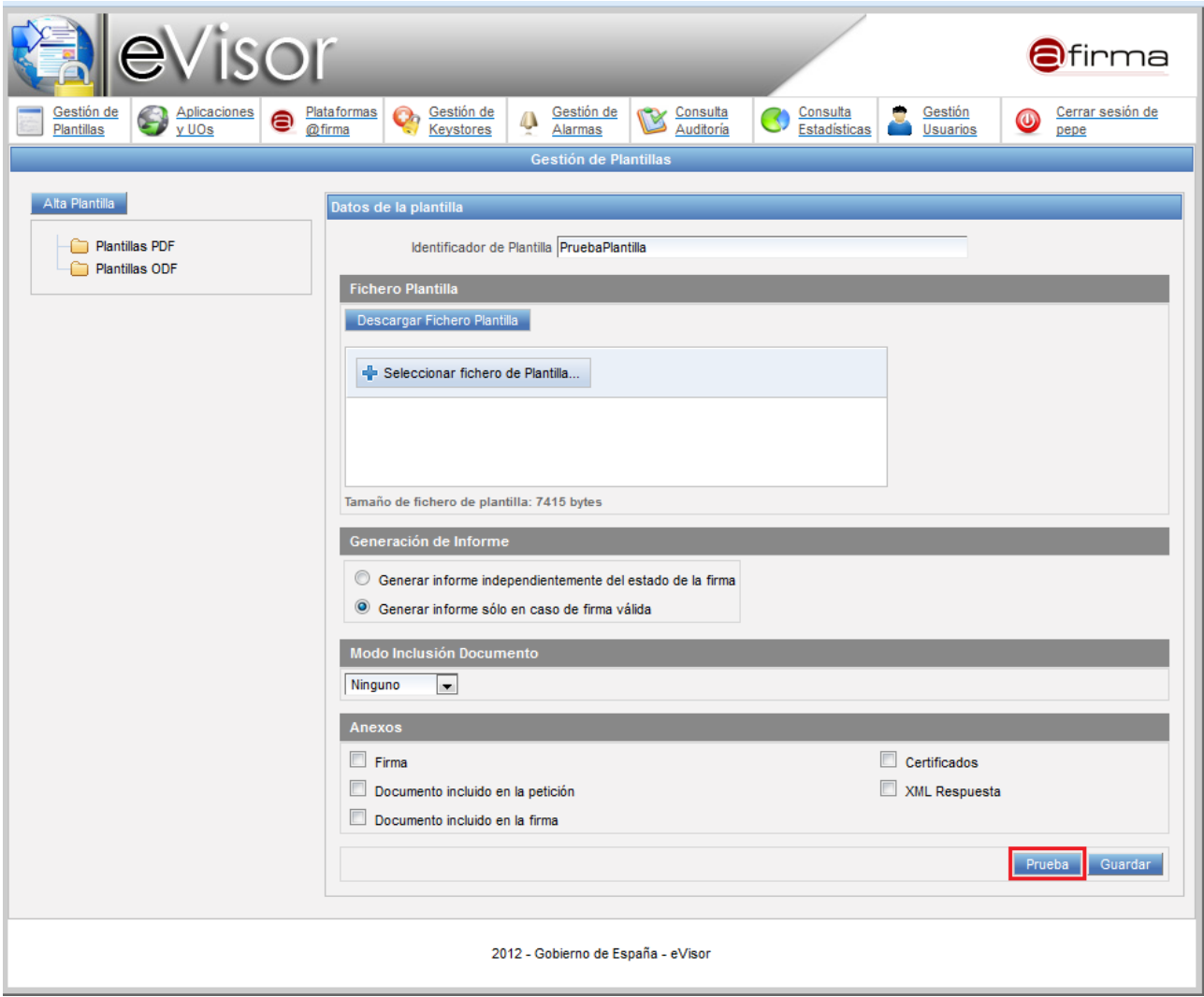

**Figura 8 – Prueba Plantilla: Interfaz de alta**

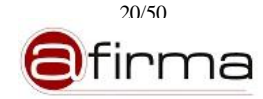

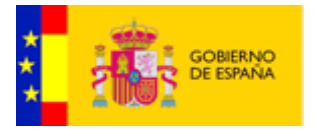

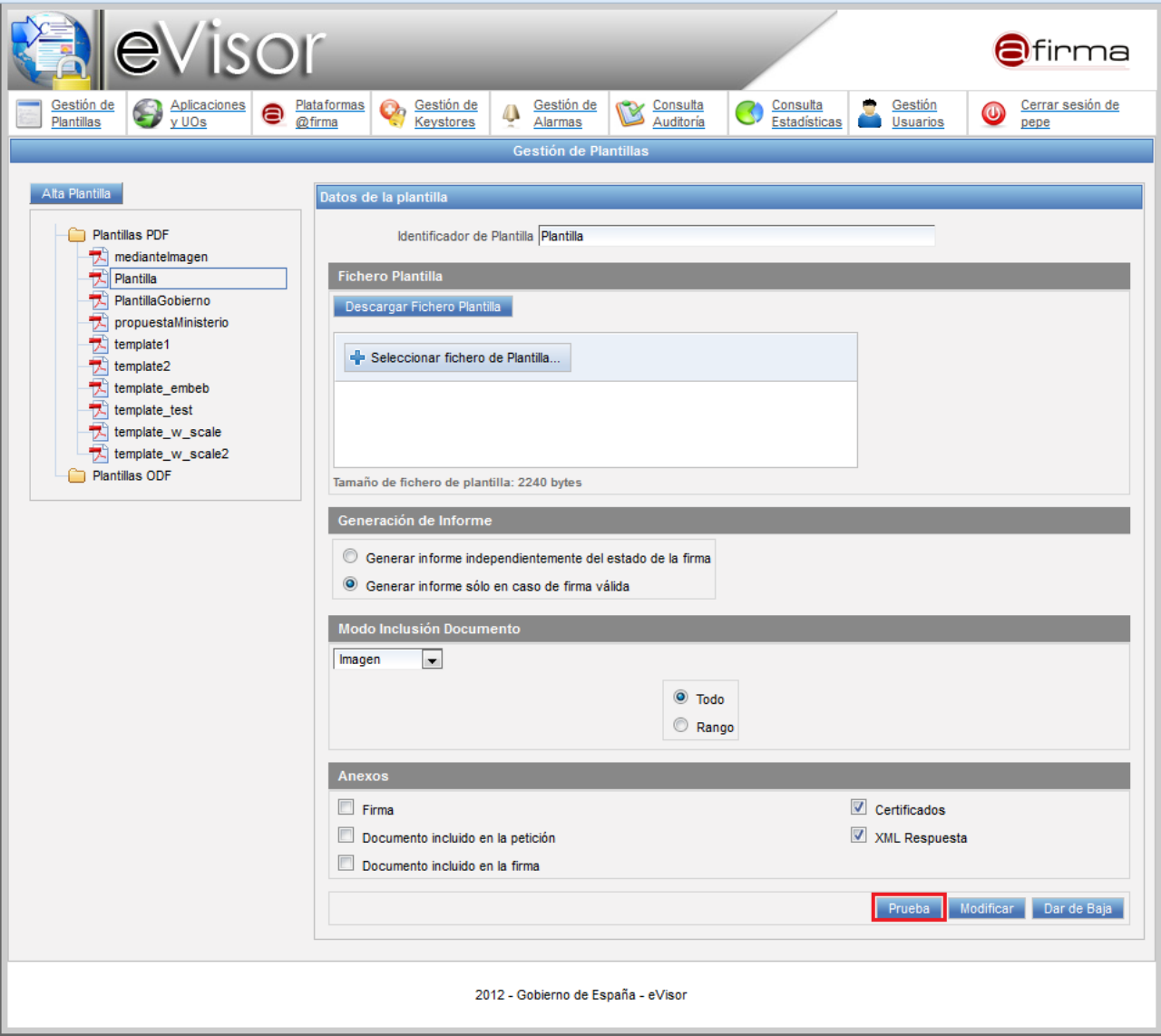

**Figura 9 – Prueba Plantilla: Interfaz de modificación** 

Tras pulsar el botón *"Prueba"* aparecerá una ventana que solicitará al administrador el orígen de los datos a usar durante la prueba (datos a aplicar sobre la plantilla y documento de ejemplo). Estos datos pueden ser datos precargados en el sistema (*Por defecto*) ó datos especificados por el administrador (*Personalizadas*).

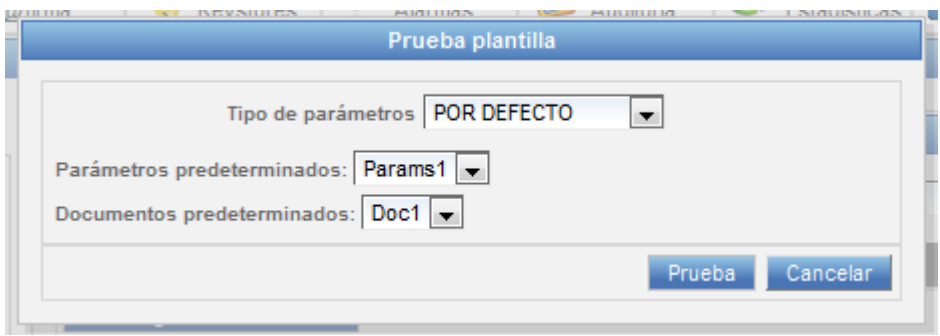

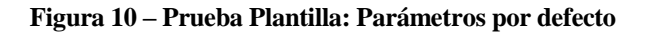

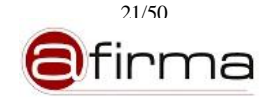

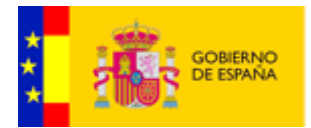

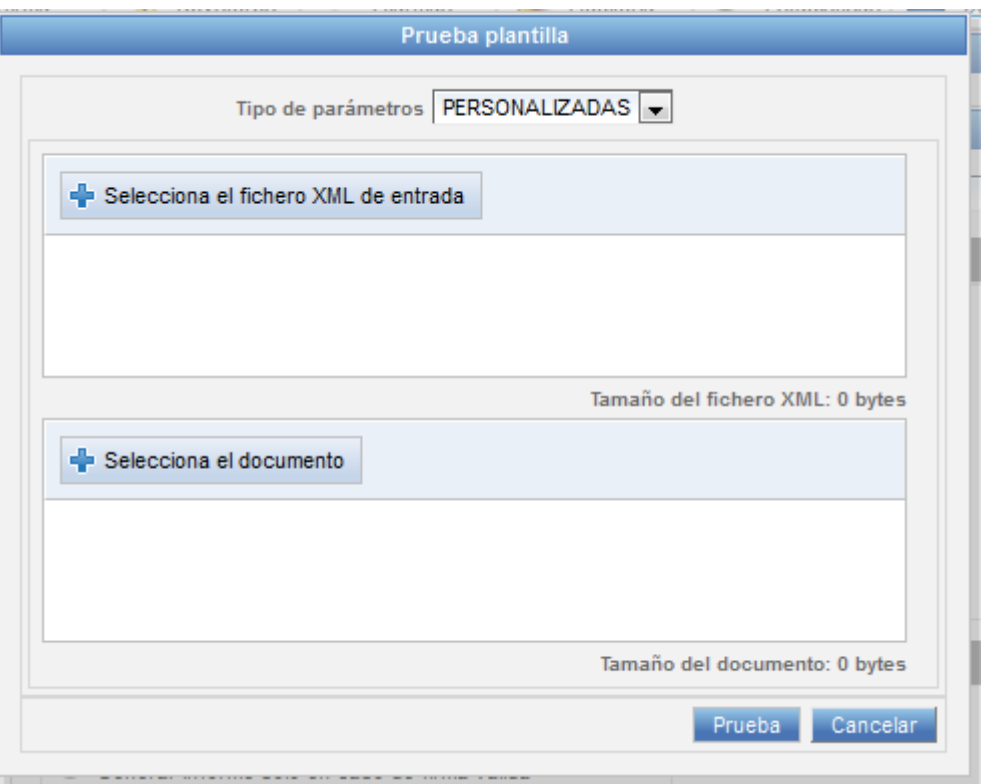

**Figura 11 – Prueba Plantilla: Parámetros personalizados.**

Los parámetros de entradas son:

- **XML de entrada** (Obligatorio): Fichero XML que contiene la información que se pasará a la plantilla XSD para aplicar la transformación. Puede consultarse más información sobre el contenido de este fichero en el documento **[MPLANT].**
- **Documento firmado** (Opcional). Se puede suministrar un documento para incluirlo en el informe generado.

*NOTA:* En caso de que el sistema no posea datos precargados, se mostrará un mensaje al usuario indicando el problema, deshabilitándose la opción de realizar pruebas mediante esta opción.

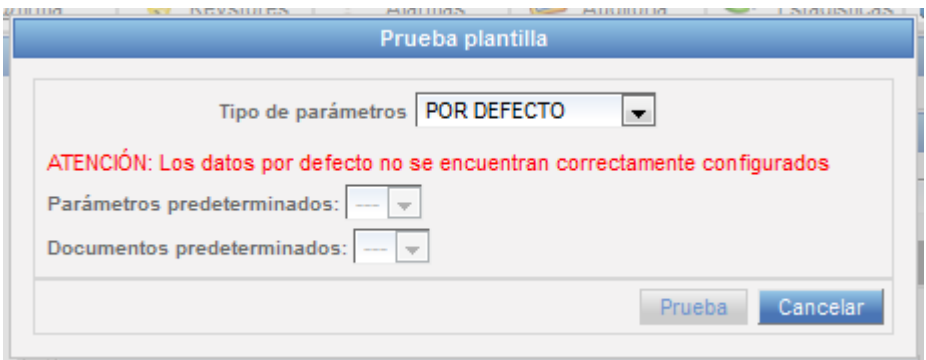

**Figura 12 – Prueba Plantilla: Parámetros Parámetros por defecto (II).**

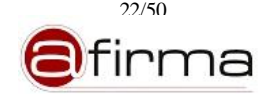

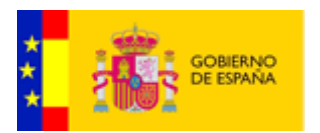

Tras indicar correctamente el origen de los datos y pulsar el botón *"Prueba"*, el sistema aplicará la plantilla sobre el documento adjuntado con los datos asignados por el administrador generando el documento final el cuál es ofrecido para la descarga al administrador.

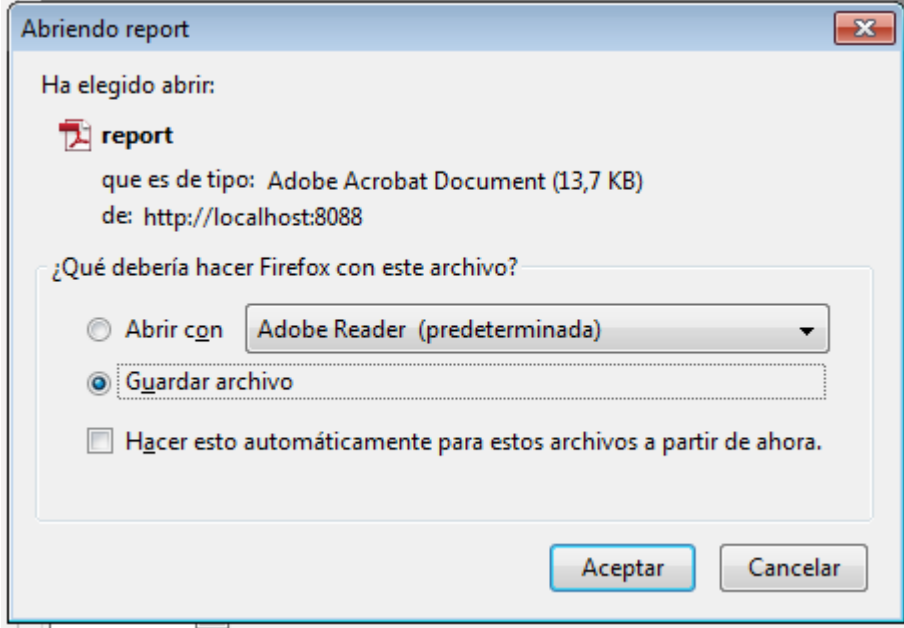

**Figura 13 – Prueba Plantilla: Generación documento prueba.**

<span id="page-22-0"></span>7 Gestión de Aplicaciones y Unidades Organizativas.

El sistema eVisor publica sus servicios de cara a aplicaciones externas. Con el fin de poder identificar y organizar cada una de estas aplicaciones y poder aplicarles configuraciones diferentes según sus necesidades, se definen las unidades organizativas (UO's) y los identificadores de aplicación.

Las unidades organizativas permiten agrupar aplicaciones y otras unidades organizativas, formando de este modo una estructura jerárquica.

Desde el módulo de Gestión de aplicaciones y unidades organizativas se permite añadir, editar o dar de baja, Unidades Organizativas y Aplicaciones que interactúan con el sistema.

Inicialmente la interfaz de Gestión de Aplicaciones y UOs el árbol de aplicaciones y se permite dar de alta una nueva Unidad Organizativa o Aplicación en el nodo raíz.

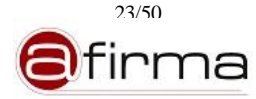

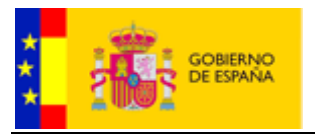

|                                                                   | <b>ISOI</b>                                                 |                                                                            |                                                                                                    | firma                                  |
|-------------------------------------------------------------------|-------------------------------------------------------------|----------------------------------------------------------------------------|----------------------------------------------------------------------------------------------------|----------------------------------------|
| Aplicaciones<br>Gestión de<br>$\mathbf{P}$<br>v UOs<br>Plantillas | Plataformas<br>Gestión de<br>o.<br>⊜<br>@firma<br>Keystores | Gestión de<br>Consulta<br>B<br>$\ddot{\mathbb{Q}}$<br>Auditoría<br>Alarmas | Consulta<br>Gestión<br>Œ<br>Estadísticas<br><b>Usuarios</b>                                                                                                    | Cerrar sesión de<br>$\bullet$<br>Admin |
|                                                                   |                                                             | Gestión de Unidades Organizativas y Aplicaciones                           |                                                                                                    |                                        |
| $\Box$ ROOT                                                       | Información<br>г                                            | de alta una aplicación en el nodo raiz.                                    | Seleccione una aplicación o unidad organizativa del árbol de aplicaciones, o seleccione la opción<br>Nueva Unidad Organizativa para dar de alta una nueva unidad organizativa, o la opción Nueva Aplicación para dar |                                        |
|                                                                   |                                                             | 2012 - Gobierno de España - eVisor                                         |                                                                                                    |                                        |

**Figura 14 – Interfaz de Gestión de Unidades Organizativas y Aplicaciones**

# <span id="page-23-0"></span>7.1 Alta nueva Unidad Organizativa

Se pueden dar de alta unidades organizativas dentro del nodo raíz (ROOT), o dentro de otra unidad organizativa. Para dar de alta una nueva Unidad Organizativa es necesario hacer clic en el botón "Nueva unidad Organizativa" después de seleccionar el nodo raíz o la unidad organizativa donde deseamos crear la nueva unidad.

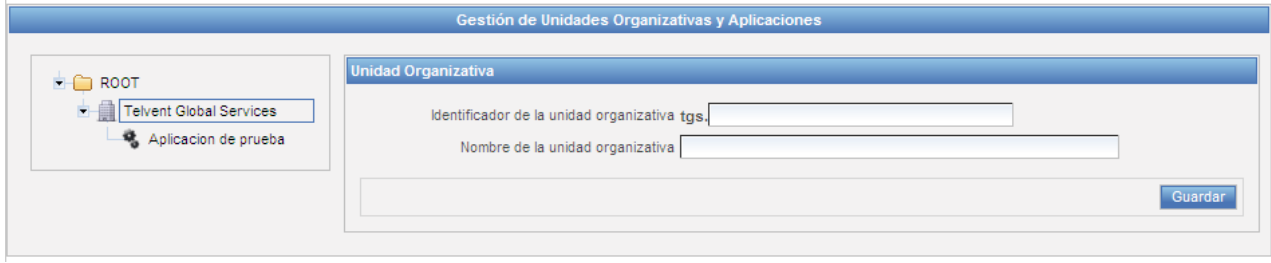

**Figura 15 – Información de Unidad Organizativa**

Para el alta de una unidad organizativa se debe indicar el identificador y el nombre descriptivo. Al hacer clic en guardar se registran los cambios y se añade la nueva unidad organizativa dentro del árbol.

# <span id="page-23-1"></span>7.2 Alta de nueva Aplicación

Se pueden dar de alta aplicaciones dentro del nodo raíz (ROOT), o dentro de una unidad organizativa. Para dar de alta una nueva aplicación es necesario hacer clic en el botón "Nueva Aplicación" después de seleccionar el nodo raíz o la unidad organizativa donde deseamos crear la aplicación.

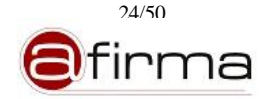

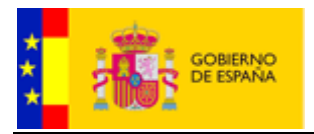

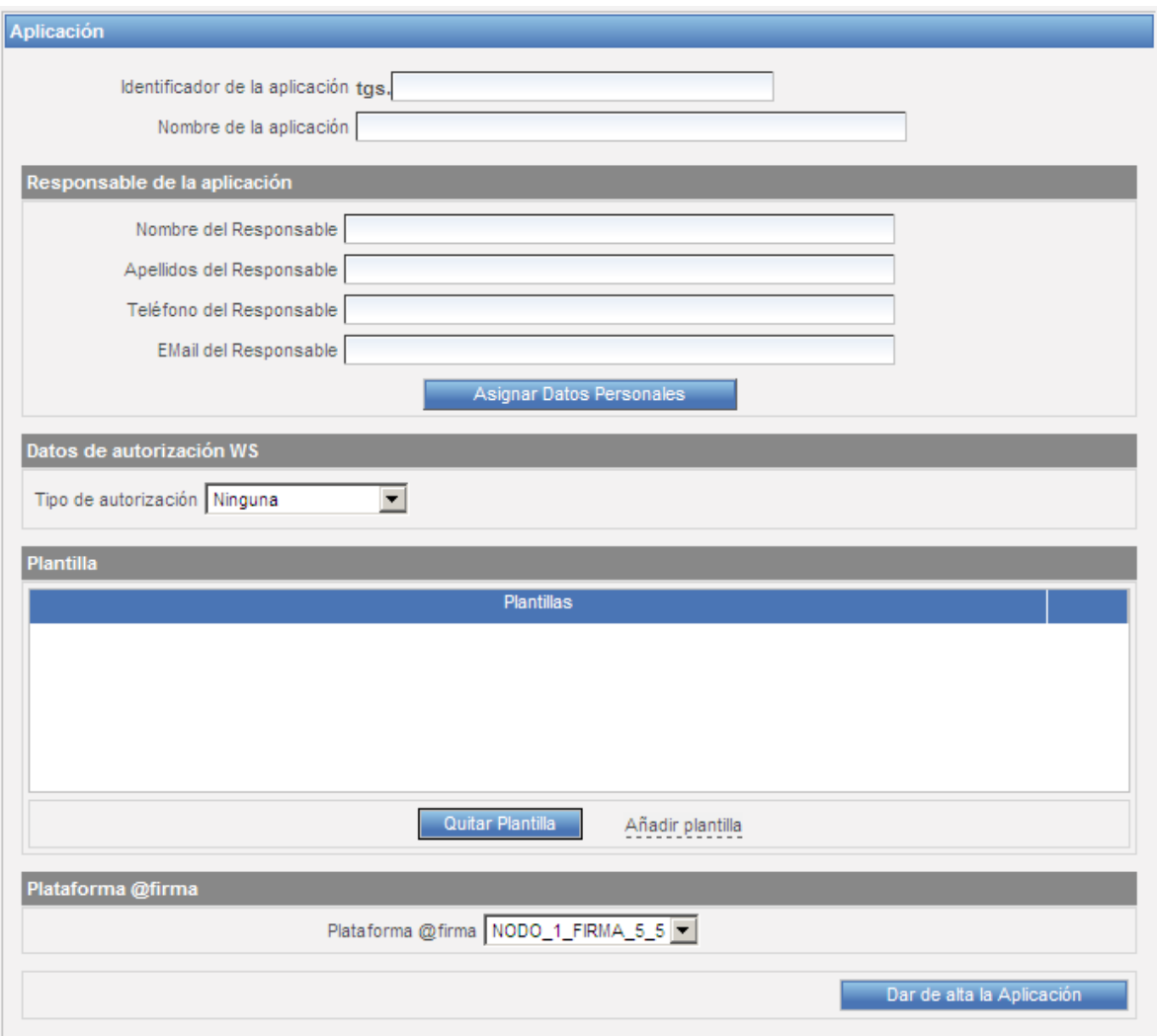

**Figura 16 – Información de aplicación**

Se debe indicar la siguiente información:

- **Identificador** de la aplicación
- **Nombre** descriptivo de la aplicación
- **Datos personales del responsable**, será necesario hacer clic en "Asignar Datos Personales" y seleccionar los datos de la persona responsable. *Se puede ver la forma de gestionar datos personales en el apartado [14.](#page-45-0)*
- **Tipo de autorización WS**, con tres opciones permitidas:
	- Ninguna.
	- Usuario/Contraseña, se debe indicar a su vez el usuario y contraseña.

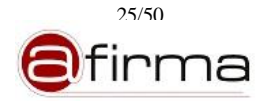

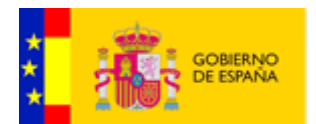

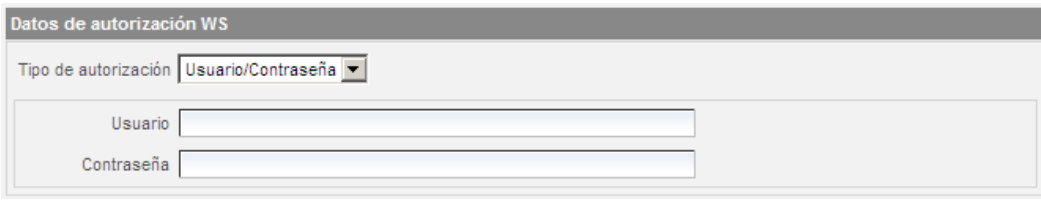

- Certificado, se debe indicar el alias del certificado a utilizar para la autorización de la aplicación.

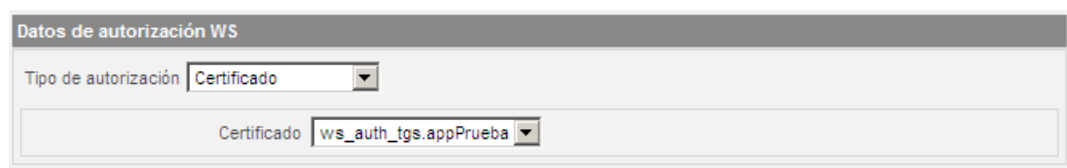

- **Listado de plantillas**, se pueden añadir las plantillas permitidas para la aplicación realizando clic en "Añadir plantilla". Si se selecciona una fila de la lista y se realiza clic en "Quitar Plantilla" se eliminará de la lista la plantilla seleccionada.
- **Plataforma @firma**, identificador del servidor de @firma que se va a utilizar para la validación de firmas electrónicas.

# <span id="page-25-0"></span>7.3 Consulta, modificación y baja de Unidad Organizativa

Se puede consultar una unidad organizativa seleccionándola del árbol.

Al consultar los datos se puede modificar el nombre descriptivo y realizar clic en "Modificar".

También es posible realizar clic en "Eliminar" para dar de baja la unidad organizativa. Antes de eliminar la unidad organizativa, la aplicación nos avisa de la eliminación sus subunidades y aplicaciones:

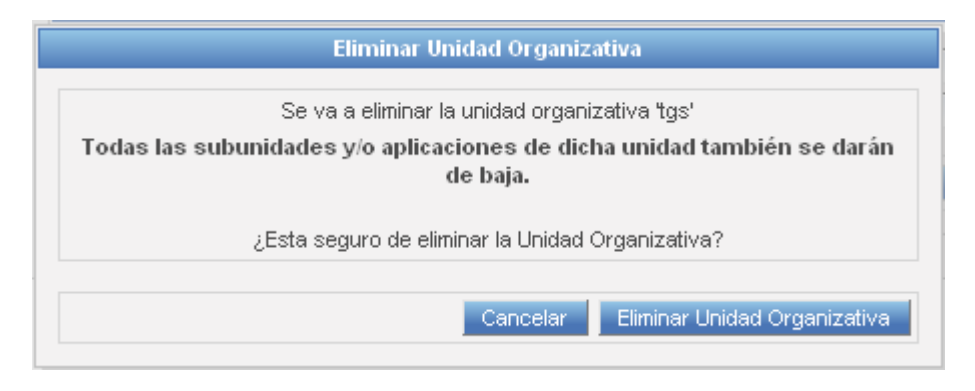

**Figura 17 – Confirmación baja de unidad organizativa**

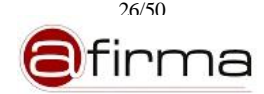

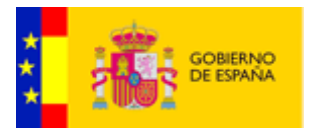

#### <span id="page-26-0"></span>7.4 Consulta, modificación y baja de Aplicación

Se puede consultar una aplicación seleccionándola del árbol.

Al consultar los datos se pueden modificar los datos de la misma, excepto el identificador de la aplicación; al realizar clic en "Modificar" lo cambios quedarán registrados.

También es posible realizar clic en "Eliminar" para dar de baja la aplicación.

#### <span id="page-26-1"></span>8 Gestión de Plataformas @firma

Desde el módulo de Gestión de Plataformas @firma se permite añadir, editar o dar de baja, configuraciones de plataformas @firma con las que puede interactuar eVisor.

Inicialmente la interfaz de Gestión de Plataformas @firma muestra la lista de plataformas existentes y se nos permite dar de alta una nueva plataforma.

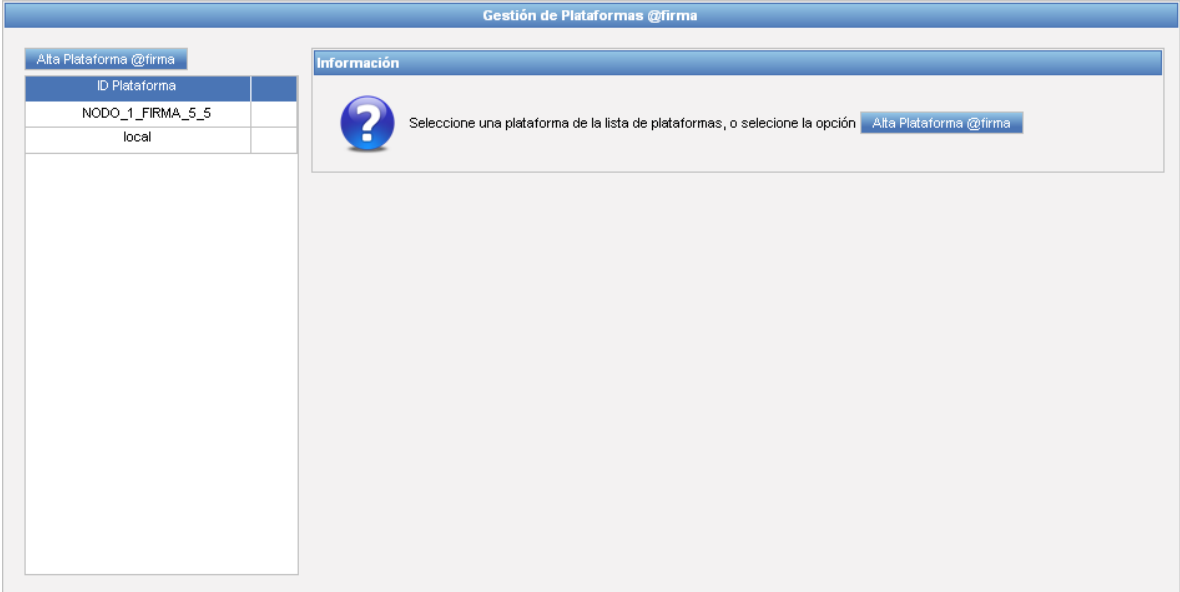

**Figura 18 – Interfaz de Gestión de Plataformas @firma**

# <span id="page-26-2"></span>8.1 Alta nueva plataforma @firma

Se puede añadir una nueva plataforma realizando clic en "Alta Plataforma @firma".

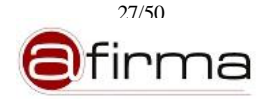

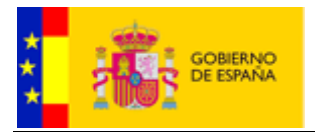

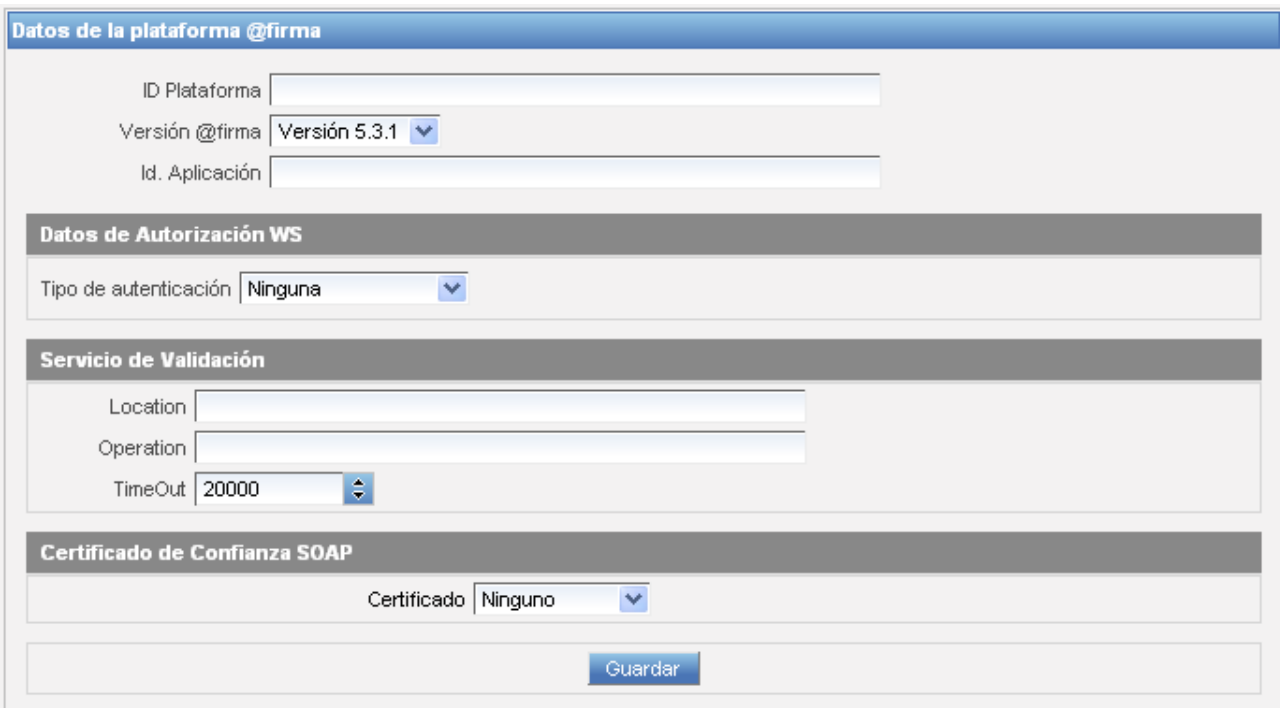

**Figura 19 – Información de plataforma @firma**

La información necesaria que se debe indicar es la siguiente:

- **Identificador** de la plataforma
- **Versión** de @firma a la que corresponde
- **Identificador de aplicación** existente en la plataforma @firma que será utilizado por eVisor.
- **Tipo de autorización WS**, con tres opciones permitidas:
	- o Ninguna.
	- o Usuario/Contraseña, se debe indicar a su vez el usuario y contraseña.

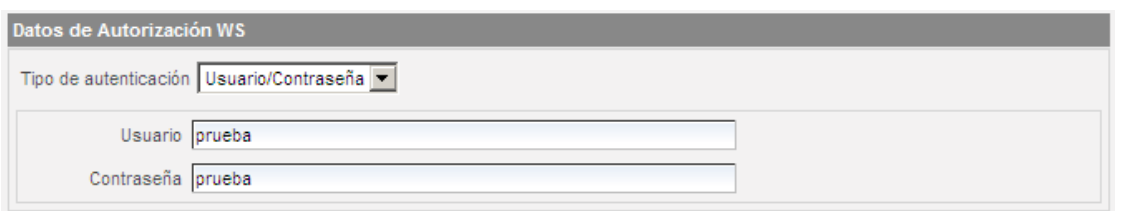

o Certificado, se debe indicar el alias del certificado a utilizar para la autorización de la aplicación utilizada para la comunicación con la plataforma.

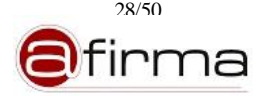

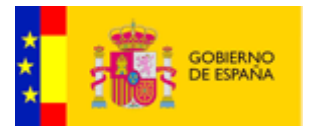

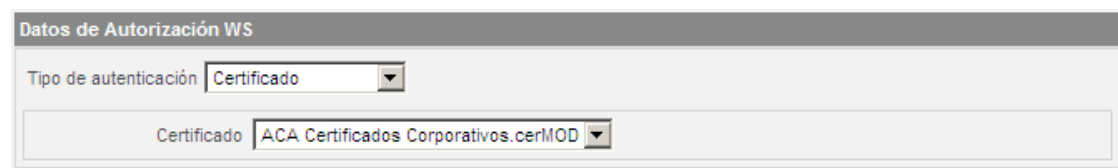

- **Localización** del servicio utilizado. Tendrá la estructura: http(s)://IP\_SERVIDOR:PUERTO/afirmaws/services/DSSAfirmaVerify donde la IP\_SERVIDOR es la dirección donde publica los Servicios Web la plataforma @firma y PUERTO es el puerto de escucha del servidor.
- **Operación** del servicio indicado. Este campo debe tener el valor verify.
- **Timeout** que se aplicará en la llamada al servicio de la plataforma.
- Alias de **certificado de confianza SOAP**. Se debe especificar el certificado utilizado por la plataforma de firma para firmar las respuestas SOAP.
- <span id="page-28-0"></span>8.2 Consulta, modificación y baja de plataforma @firma

Se puede consultar una plataforma seleccionándola de la lista de plataformas @firma registradas.

Al consultar los datos se pueden modificar los datos de la misma, excepto el identificador, al realizar clic en "Modificar" lo cambios quedarán registrados.

También es posible realizar clic en "Dar de baja" para eliminar la plataforma, teniendo en cuenta que la aplicación no nos permite eliminar una plataforma que esté siendo utilizada por una aplicación.

#### <span id="page-28-1"></span>9 Gestión de Keystores.

Desde el módulo de Gestión de Keystores se permite consultar y modificar el contenido de los almacenes de claves utilizados por la aplicación eVisor.

Al acceder a la Gestión de Keystores se muestra la opción de seleccionar uno de los almacenes de claves para su gestión. Estos almacenes son:

- **Autorización WS**. Este almacén incluirá los certificados utilizados para autorizar las peticiones WS de las aplicaciones clientes que interaccionan con el eVisor.
- **Confianza SSL**. Este almacén incluirá los certificados utilizados para establecer las conexiones HTTPS con la plataforma @firma.
- **Confianza SOAP**. En este almacén se incluirán los certificados utilizados por @firma para firmar las respuestas SOAP de la plataforma.
- **Keystore SOAP**. En este caso el almacén incluirá el par de clave utilizado para realizar la firma de la petición SOAP a la plataforma @firma.

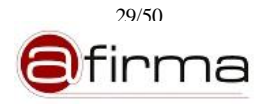

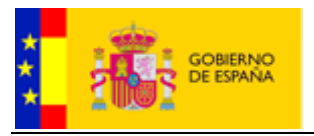

| <b>Visor</b><br>$\mathbf{e}$                                                                                    |                                                                                          |                                                                     | <b>A</b> firma                                                       |
|----------------------------------------------------------------------------------------------------|------------------------------------------------------------------------------------------|---------------------------------------------------------------------|----------------------------------------------------------------------|
| Gestión de<br>3<br>Aplicaciones<br>y UOs<br>⊜<br>Plantillas                                                     | <b>Og</b> Gestión de<br>Gestión de<br>Plataformas<br>Q<br>@firma<br>Keystores<br>Alarmas | Consulta<br>Auditoria<br>Consulta<br>٠<br>Estadísticas<br>Auditoría | Cerrar sesión de<br>Gestión<br>$\bullet$<br>Admin<br><b>Usuarios</b> |
|                                                                                                    | Gestión de Keystores                                                                     |                                                                     |                                                                      |
| o<br><b>AUTORIZACION WS</b><br>o<br><b>CONFIANZA SSL</b><br>O0<br><b>CONFIANZA SOAP</b><br><b>KEYSTORE SOAP</b> | Información<br>3                                                                         | Seleccione un almacen de claves de la lista de Keystores            |                                                                      |
|                                                                                                    | 2012 - Gobierno de España - eVisor                                                       |                                                                     |                                                                      |

**Figura 20 – Interfaz de Gestión de Keystores**

Para ver el contenido de un almacén de claves, realizaremos clic en el almacén deseado y se muestra el listado con el contenido del keystore.

| <b>AUTORIZACION WS</b> |                      |
|------------------------|----------------------|
| Alias                  | Tipo                 |
| ws_auth_tgs.appPrueba  | E,                   |
| c1                     | R                    |
| c1                     | Ð                    |
|                        |                      |
|                        |                      |
|                        |                      |
|                        |                      |
|                        |                      |
|                        |                      |
|                        |                      |
|                        |                      |
|                        |                      |
|                        |                      |
|                        |                      |
|                        |                      |
|                        |                      |
|                        |                      |
|                        |                      |
|                        |                      |
| Importar Par de Claves | Importar certificado |

**Figura 21 – Ventana de contenido de keystore**

En este listado se muestran los alias de los certificados y tipo de contenido existentes en el almacen de claves. El tipo indica si el contenido corresponde a la parte pública o a una clave.

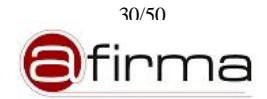

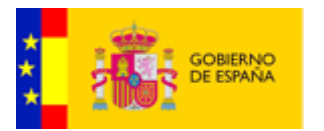

# <span id="page-30-0"></span>9.1 Importar par de claves

La opción "Importar Par de Claves" permite importar la parte pública y privada de un certificado. Al seleccionar esta opción se muestra la ventana donde indicar la información necesaria.

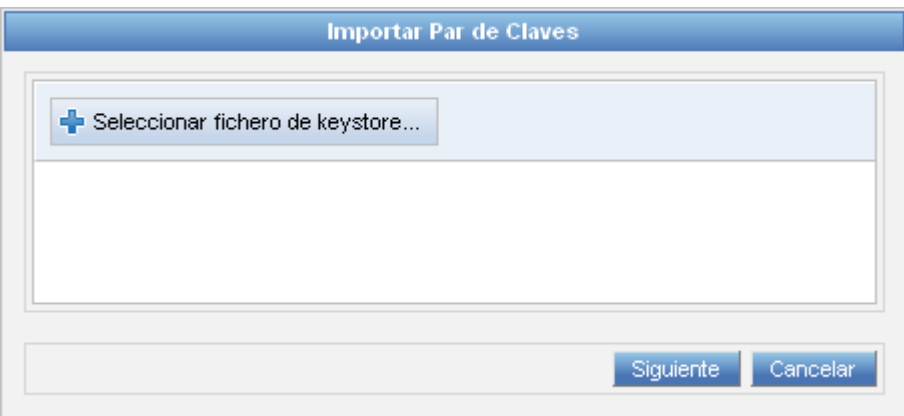

**Figura 22 – Ventana Importar Par de Claves**

Inicialmente se debe indicar el fichero del que se obtendrá el par de claves a importar.

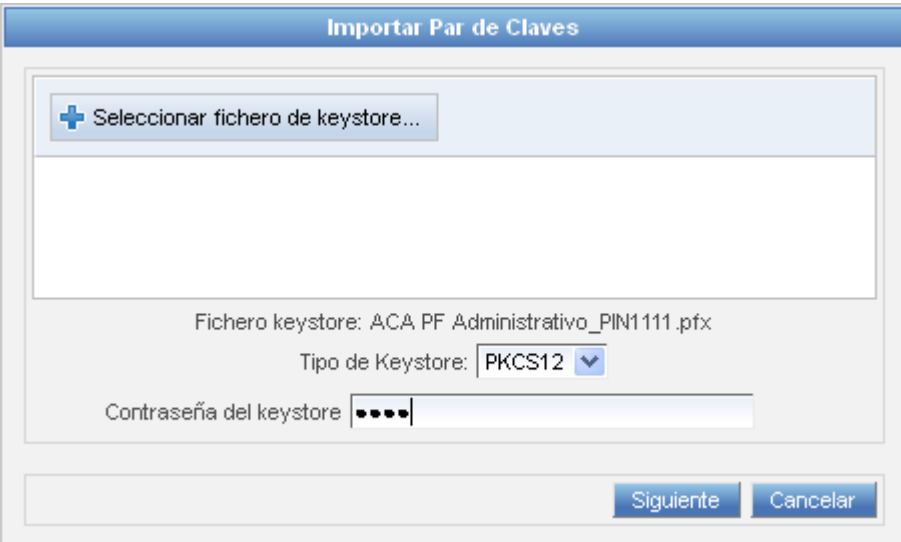

**Figura 23 – Información del fichero de keystore**

Una vez seleccionado un fichero es necesario indicar el tipo de keystore (PKCS12, JCEKS o JKS), y la contraseña del keystore.

Una vez indicada la información necesaria, al hacer clic en "Siguiente" se muestra el contenido del keystore indicado:

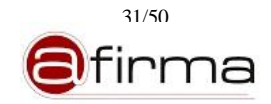

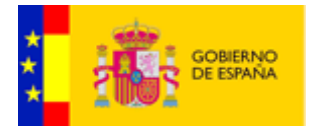

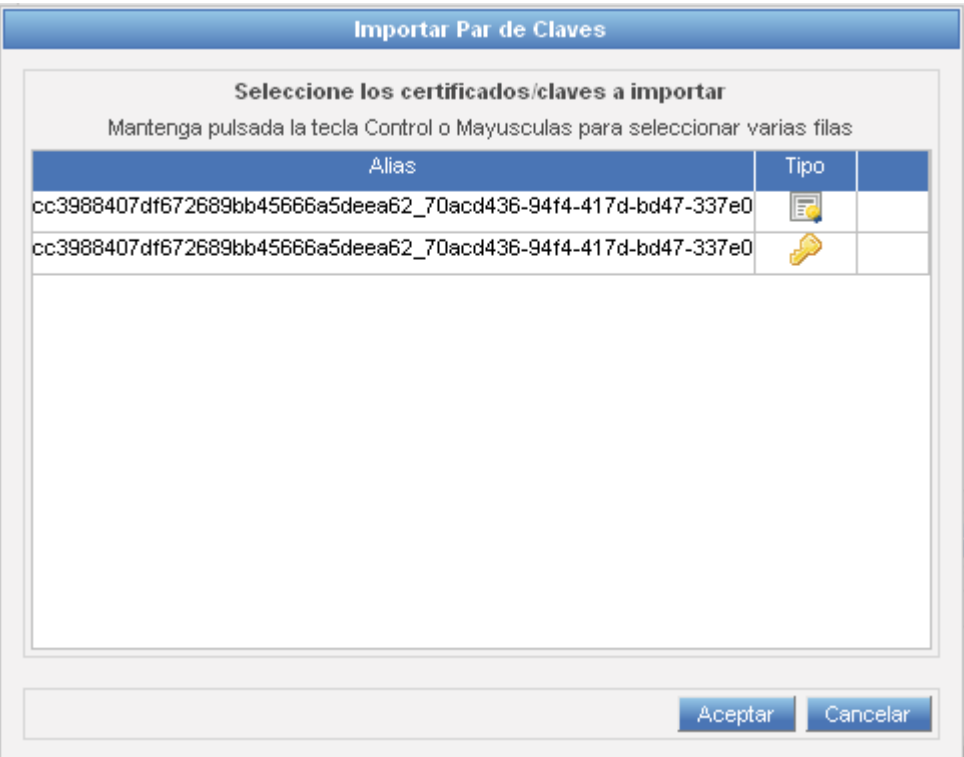

**Figura 24 – Contenido de keystore para importación de claves**

Seleccionaremos las filas deseadas y haremos clic en "Aceptar" para importar los datos seleccionados en la lista.

#### <span id="page-31-0"></span>9.2 Importar certificado

La opción "Importar certificado" nos permite añadir un certificado dentro del almacén. Al seleccionar esta opción se muestra la ventana donde debemos indicar el fichero con el certificado a importar.

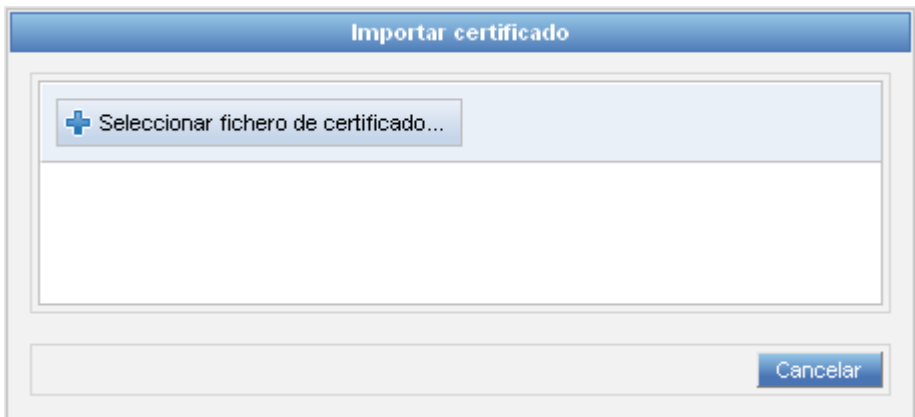

**Figura 25 – Ventana Importar Certificado**

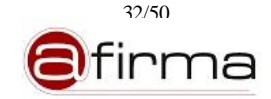

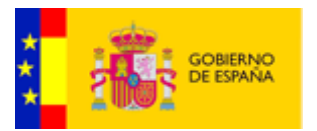

# <span id="page-32-0"></span>9.3 Consulta, modificación y baja de certificados

Al realizar clic en un certificado de la lista del contenido del keystore, se muestra la información del certificado y se permite la modificación de su alias dentro del keystore, o eliminar el certificado del keystore.

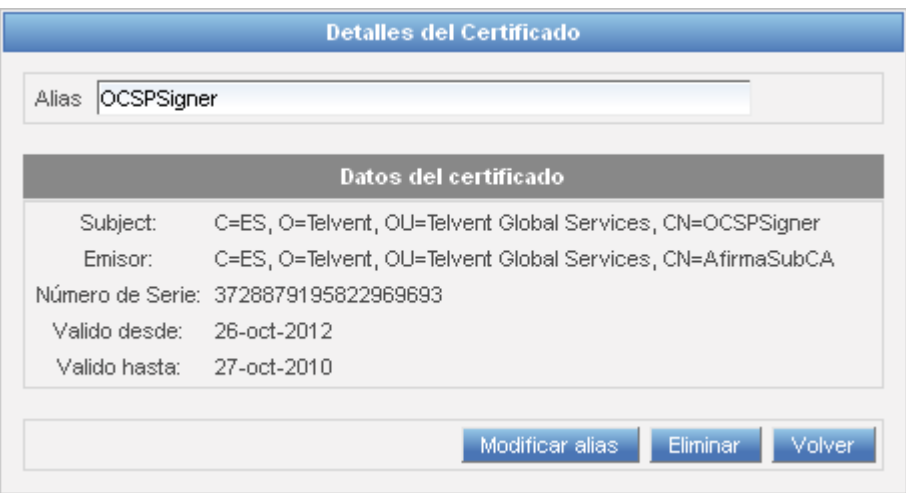

**Figura 26 – Ventana Detalles de Certificado**

# <span id="page-32-1"></span>10 Gestión de Alarmas.

Desde el módulo de Gestión de Alarmas se permite modificar la configuración de las alarmas del sistema y editar las cuentas de correo de sus destinatarios.

Inicialmente la interfaz de Gestión de Alarmas muestra la lista de alarmas existentes, donde se listan los identificadores de alarma y sus descripciones.

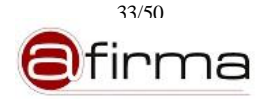

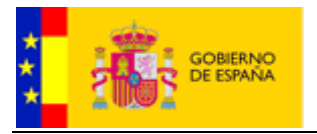

|                                                                                                    |                            | <i>lisor</i> |                                     |                         |   |                                    |                       |          |    |                     |              | <b>Ofirma</b>             |
|----------------------------------------------------------------------------------------------------|----------------------------|--------------|-------------------------------------|-------------------------|---|------------------------------------|-----------------------|----------|----|---------------------|--------------|---------------------------|
| Gestión de                                                                                                    | Aplicaciones<br>3<br>y UOs | ⊜            | Plataformas<br>$\mathbf{C}_0$<br>57 | Gestión de<br>Keystores | Ò | Gestión de<br>Alarmas              | Consulta<br>Auditoria | Consulta | ø. | Gestión<br>Usuarios | $\bf \Theta$ | Cerrar sesión de<br>Admin |
|                                                                                                    |                            |              |                                     |                         |   |                                    |                       |          |    |                     |              |                           |
|                                                                                                    |                            |              |                                     |                         |   |                                    |                       |          |    |                     |              |                           |
|                                                                                                    |                            |              |                                     |                         |   |                                    |                       |          |    |                     |              |                           |
|                                                                                                    |                            |              |                                     |                         |   |                                    |                       |          |    |                     |              |                           |
|                                                                                                    |                            |              |                                     |                         |   |                                    |                       |          |    |                     |              |                           |
|                                                                                                    |                            |              |                                     |                         |   |                                    |                       |          |    |                     |              |                           |
| @firma<br>Auditoría<br>Estadísticas<br>Plantillas<br>Gestión de Alarmas<br>Identificador<br>Descripción<br>Información<br>ALARM_001<br>Alarma que especi<br>ALARM_002<br>Alarma que especi<br>Seleccione una alarma de la lista de alarmas.<br>ALARM_003<br>Alarma que especi |                            |              |                                     |                         |   |                                    |                       |          |    |                     |              |                           |
|                                                                                                    |                            |              |                                     |                         |   |                                    |                       |          |    |                     |              |                           |
|                                                                                                    |                            |              |                                     |                         |   |                                    |                       |          |    |                     |              |                           |
|                                                                                                    |                            |              |                                     |                         |   |                                    |                       |          |    |                     |              |                           |
|                                                                                                    |                            |              |                                     |                         |   |                                    |                       |          |    |                     |              |                           |
|                                                                                                    |                            |              |                                     |                         |   |                                    |                       |          |    |                     |              |                           |
|                                                                                                    |                            |              |                                     |                         |   |                                    |                       |          |    |                     |              |                           |
|                                                                                                    |                            |              |                                     |                         |   |                                    |                       |          |    |                     |              |                           |
|                                                                                                    |                            |              |                                     |                         |   |                                    |                       |          |    |                     |              |                           |
|                                                                                                    |                            |              |                                     |                         |   |                                    |                       |          |    |                     |              |                           |
|                                                                                                    |                            |              |                                     |                         |   |                                    |                       |          |    |                     |              |                           |
|                                                                                                    |                            |              |                                     |                         |   |                                    |                       |          |    |                     |              |                           |
|                                                                                                    |                            |              |                                     |                         |   |                                    |                       |          |    |                     |              |                           |
|                                                                                                    |                            |              |                                     |                         |   |                                    |                       |          |    |                     |              |                           |
|                                                                                                    |                            |              |                                     |                         |   |                                    |                       |          |    |                     |              |                           |
|                                                                                                    |                            |              |                                     |                         |   | 2012 - Gobierno de España - eVisor |                       |          |    |                     |              |                           |
|                                                                                                    |                            |              |                                     |                         |   |                                    |                       |          |    |                     |              |                           |

**Figura 27 – Interfaz de Gestión de Alarmas**

Al seleccionar una alarma de la lista se nos muestra la información de dicha alarma y se encuentra permitida su edición.

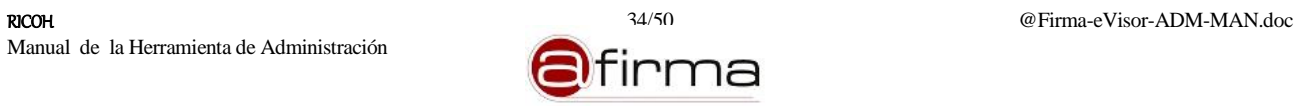

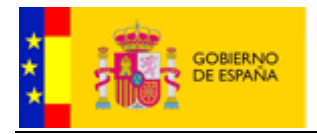

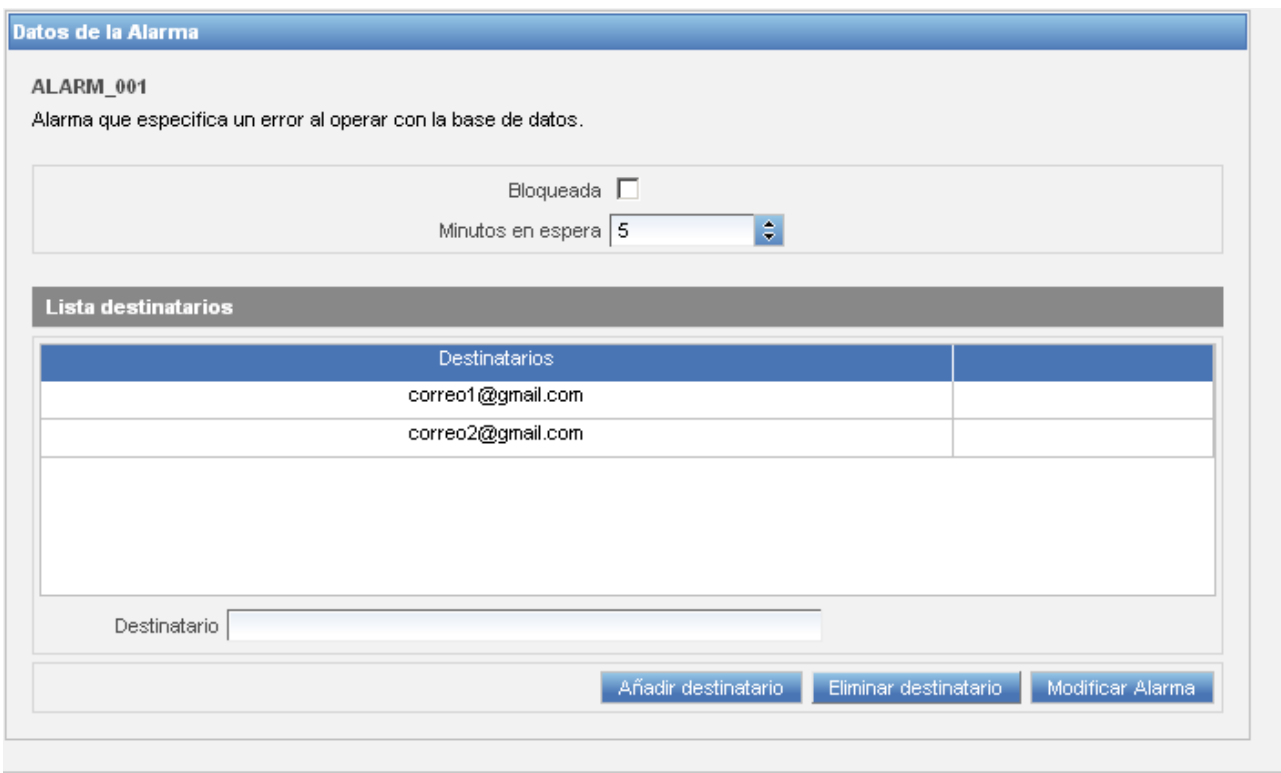

**Figura 28 – Datos de alarma**

En la parte superior se muestra el identificador y la descripión de la alarma que estamos consultando/editando. Se permite modificar la siguiente información:

- **Bloqueda**. Si somos consciente de la existencia de una alarma pero no deseamos que sea comunicada durante un tiempo podemos desabilitarla modificando el estado a bloqueada, en este caso la alarma no volverá a ser comnicada hasta que se modifique su estado.
- **Minutos en espera**. En este campo se configura el tiempo de espera mínimo entre la comunicación de una alarma y la próxima comunicación, en la siguiente comunicación se enviará un resumen de todas las alarmas producidas en el intervalo de espera.
- **Destinatarios**: Lista de cuentas de correo a los que les llegará la alarma.

Podemos añadir un nuevo destinatario indicando una cuenta de correo en el campo "Destinatario" y realizando click en "Añadir destinatario". Del mismo modo, podemos eliminar un destinatario, seleccionando la fila deseada de la lista y haciendo clic en "Eliminar destinatario".

Una vez modificados los datos de bloqueo, minutos en espera y/o lista de destinatarios, se debe realizar clic en "Modificar Alarma" para registrar los cambios en el sistema.

#### <span id="page-34-0"></span>11 Consulta Auditoría.

El módulo de Auditoría permite consultar transacciones y seleccionarlas para obtener información más precisa y detallada. Las consultas se pueden discriminar en base un rango de fecha, servicio y aplicación; o en su caso a partir de un identificador de transacción determinado.

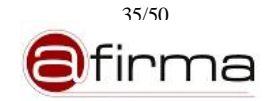

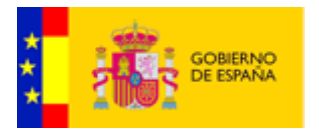

Inicialmente la interfaz de Consulta de Auditoría muestra el formulario de búsqueda de transacciones.

| evisor                                                 |                                                                                                    |                                                                                           | <b>a</b> firma                           |
|--------------------------------------------------------|----------------------------------------------------------------------------------------------------|-------------------------------------------------------------------------------------------|------------------------------------------|
| Gestión de<br>9<br>Aplicaciones<br>y UOs<br>Plantillas | Plataformas<br>Gestión de<br>Gestión de<br>$\mathbf{C}$<br>⊜<br>Ò<br>@firma<br>Keystores<br>Alarmas | Gestión<br>B<br>Consulta<br>Consulta<br>▬<br>Auditoria<br>Estadísticas<br><b>Usuarios</b> | Cerrar sesión de<br>$\bf \odot$<br>Admin |
|                                                        | <b>Consulta Auditoria</b>                                                                           |                                                                                           |                                          |
|                                                        | Opciones de consulta                                                                                |                                                                                           |                                          |
| $\bullet$ Fecha<br>C Identificador de transacción      | Fecha inicio 21/6/2012 17:18<br>Id. aplicación                                                      | Fecha fin 21/6/2012 17:18<br>m<br>Servicio Servicio de Generación de Informe de Firma     |                                          |
|                                                        | Consultar                                                                                           |                                                                                           |                                          |
|                                                        | 2012 - Gobierno de España - eVisor                                                                  |                                                                                           |                                          |

**Figura 29 – Formulario de auditoría**

En este formulario de búsqueda podemos seleccionar una búsqueda por "Fecha" o por "Identificador de transacción".

En el caso de seleccionar búsqueda por "Fecha", se debe indicar un rango de fechas utilizando los campos "Fecha inicio" y "Fecha fin". A su vez podemos filtrar por identificador de aplicación y el servicio del que queremos listar las transacciones.

En el caso de seleccionar búsqueda por transacción, se deberá indicar el número correspondiente al identificador de transacción que se desea consultar.

Una vez completado el formulario de búsqueda, es necesario realizar clic en el botón "Consultar". Se mostrará entonces el listado de transacciones que cumplen los requisitos indicados.

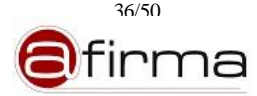

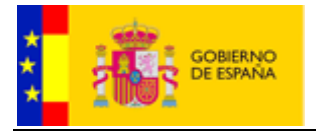

|                                                          |                                                                              |                                                                            | firma                                            |
|----------------------------------------------------------|------------------------------------------------------------------------------|----------------------------------------------------------------------------|--------------------------------------------------|
| Gestión de<br>Aplicaciones<br>y UOs<br><b>Plantillas</b> | Gestión de<br>Plataformas<br>Ch.<br>⊜<br>A<br>@firma<br>Keystores<br>Alarmas | Gestión de<br>Consulta<br><b>Tex</b> Consulta<br>Auditoría<br>Estadísticas | Gestión<br>Cerrar sesión de<br>Usuarios<br>Admin |
|                                                          |                                                                              |                                                                            |                                                  |
|                                                          |                                                                              | <b>Consulta Auditoria</b>                                                  |                                                  |
|                                                          |                                                                              | Opciones de consulta                                                       |                                                  |
| $C$ Fecha                                                | Fecha inicio 13/6/2012 17:18                                                 | Fecha fin 21/6/2012 17:18<br>ml                                            |                                                  |
| C Identificador de transacción                           | Id. aplicación                                                               | Servicio Servicio de Generación de Informe de Firma                        |                                                  |
|                                                          |                                                                              |                                                                            |                                                  |
|                                                          |                                                                              | Consultar                                                                  |                                                  |
|                                                          |                                                                              | <b>Transacciones</b>                                                       |                                                  |
| <b>FECHA</b>                                             | <b>SERVICIO</b>                                                              | <b>ID. TRANSACCIÓN</b>                                                     |                                                  |
| 15-jun-2012                                              | Servicio de Generación de Informe de Firma                                   | 1339580629611031                                                           |                                                  |
| 15-jun-2012                                              | Servicio de Generación de Informe de Firma                                   | 1339580629611033                                                           |                                                  |
| 15-jun-2012                                              | Servicio de Generación de Informe de Firma                                   | 1339580629611034                                                           |                                                  |
| 15-jun-2012                                              | Servicio de Generación de Informe de Firma                                   | 1339580629611035                                                           |                                                  |
| 15-jun-2012                                              | Servicio de Generación de Informe de Firma                                   | 1339580629611036                                                           |                                                  |
| 15-jun-2012                                              | Servicio de Generación de Informe de Firma                                   | 1339580629611037                                                           |                                                  |
| 15-jun-2012                                              | Servicio de Generación de Informe de Firma                                   | 1339580629611038                                                           |                                                  |
| 15-jun-2012                                              | Servicio de Generación de Informe de Firma                                   | 1339580629611039                                                           |                                                  |
| 15-jun-2012                                              | Servicio de Generación de Informe de Firma                                   | 1339580629611040                                                           |                                                  |
| 15-jun-2012                                              | Servicio de Generación de Informe de Firma                                   | 1339580629611041                                                           |                                                  |
| 15-jun-2012                                              | Servicio de Generación de Informe de Firma                                   | 1339580629611042                                                           |                                                  |
| 15-jun-2012                                              | Servicio de Generación de Informe de Firma                                   | 1339580629611043                                                           |                                                  |
| 15-jun-2012                                              | Servicio de Generación de Informe de Firma                                   | 1339580629611044                                                           |                                                  |
| 15-jun-2012                                              | Servicio de Generación de Informe de Firma                                   | 1339580629611045                                                           |                                                  |
| 20-jun-2012                                              | Servicio de Generación de Informe de Firma                                   | 1340195545851000                                                           |                                                  |
| 20-jun-2012                                              | Servicio de Generación de Informe de Firma                                   | 1340195545851004                                                           |                                                  |
| 20-jun-2012                                              | Servicio de Generación de Informe de Firma                                   | 1340195545851007                                                           |                                                  |
| 20-jun-2012                                              | Servicio de Generación de Informe de Firma                                   | 1340195545851010                                                           | ٠                                                |
|                                                          |                                                                              |                                                                            |                                                  |
|                                                          |                                                                              | 2012 - Gobierno de España - eVisor                                         |                                                  |

**Figura 30 – Listado de transacciones**

Este listado puede contener varias transacciones, una única transacción o ninguna transacción, dependiendo de los requisitos indicados. Si se encuentran transacciones se puede hacer clic en la fila de la transacción que se desee consultar, mostrándose el detalle de la transacción.

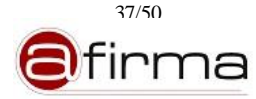

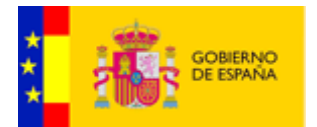

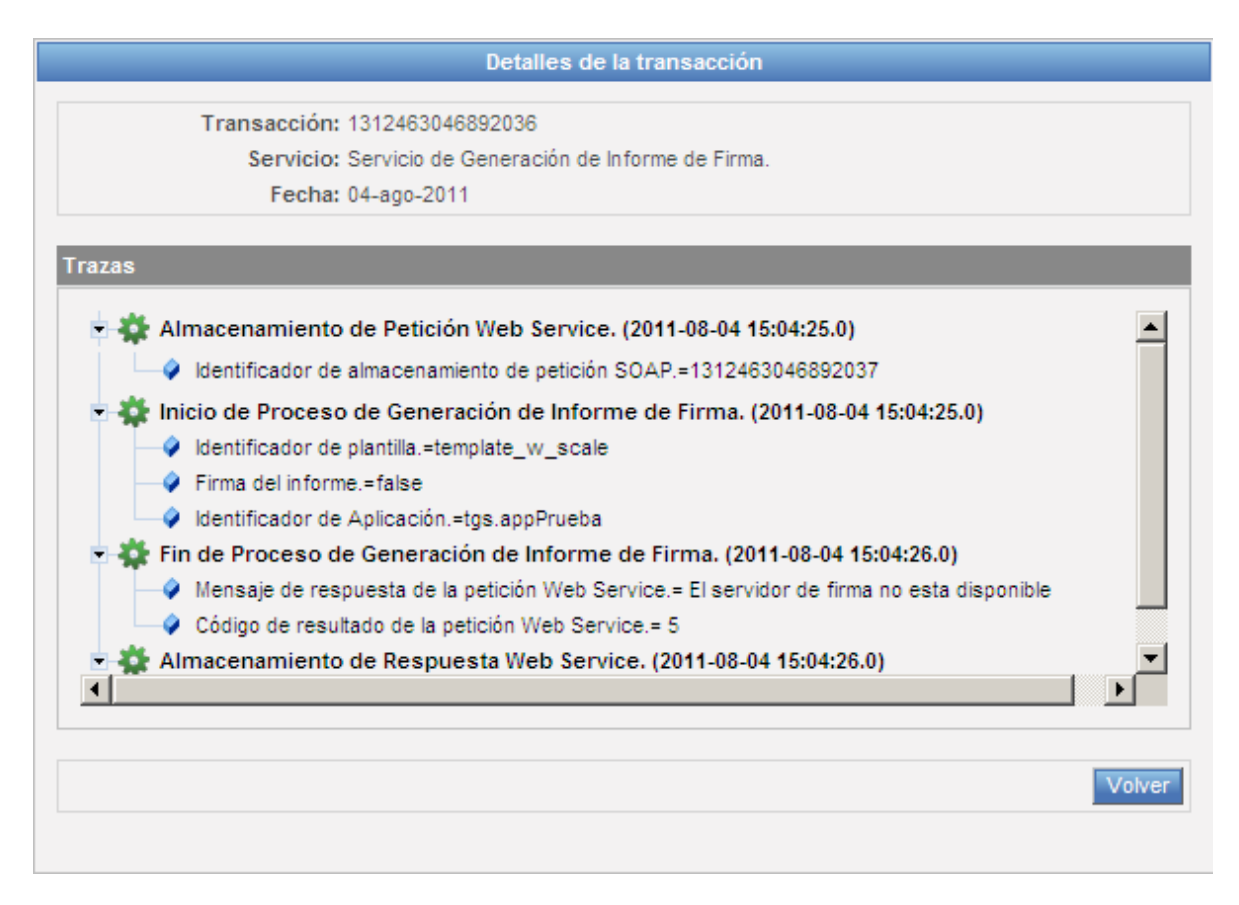

**Figura 31 – Ventana Detalle de Transacción**

En la ventana con el detalle de la transacción, se muestra la información básica de la transacción: identificador, servicio y fecha; y a su vez el listado jerárquico de las trazas generadas en la transacción.

#### <span id="page-37-0"></span>12 Consulta Estadísticas.

El módulo de estadísticas permite la obtención de estadísticas en base una serie de restricciones establecidas por el usuario y agrupando los resultados según varios criterios que cambian según el tipo de estadística que se desee generar.

Inicialmente la interfaz de Consulta de Estadísticas muestra el formulario de búsqueda para estadísticas.

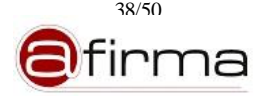

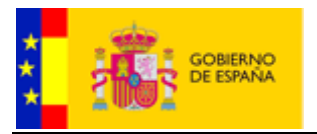

| <i>l</i> isor                                                                                                    | <b>O</b> firma                                                                              |
|----------------------------------------------------------------------------------------------------|---------------------------------------------------------------------------------------------|
| Gestión de<br>Gestión de<br>Plataformas<br>Gestión de<br>Aplicaciones<br>Consulta<br>$\mathbf{Q}_q$<br>B<br>9<br>⊜<br>Ļ<br>к<br>y UOs<br>@firma<br>Auditoria<br>Plantillas<br>Keystores<br>Alarmas | Gestión<br>Cerrar sesión de<br>Consulta<br>$\bf \odot$<br>Estadísticas<br>Usuarios<br>Admin |
| <b>Consulta Estadísticas</b>                                                                                                    |                                                                                             |
| Fecha fin 21/6/2012 17:21<br>Fecha inicio 21/6/2012 17:21<br>ml                                                                                                    | 郦                                                                                           |
| <b>Restricciones</b>                                                                                                    |                                                                                             |
| Unión<br>Comparador<br>Campo                                                                                                    | Valor                                                                                       |
|                                                                                                    |                                                                                             |
| Comparador Igual<br>$\blacktriangleright$ Valor<br>Campo Aplicación<br>Eliminar<br>Añadir<br>Modificar                                                                                             |                                                                                             |
| Siguiente                                                                                                    |                                                                                             |
| 2012 - Gobierno de España - eVisor                                                                                                    |                                                                                             |

**Figura 32 – Consulta de Estadísticas**

Se debe indicar un intervalo de fechas mediante los campos "Fecha inicio" y "Fecha fin", y un listado de restricciones.

Para añadir una restricción es necesario indicar uno de los campos disponibles, un comparador y el valor:

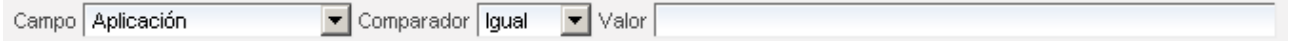

**Figura 33 – Datos primera restricción**

Al realizar clic en "Añadir", se incluirá una nueva restricción en la lista. Si se desea incluir una nueva restricción será necesario indicar el tipo de "Union" respecto a la restricción anterior:

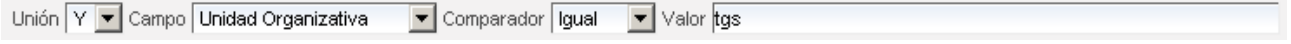

**Figura 34 – Datos restricciones**

La aplicación permite seleccionar una restricción existente en la lista y modificarla o darla de baja, utilizando los botones "Modificar" o "Eliminar" después de seleccionar la restricción.

Entre los campos disponibles tenemos los siguientes:

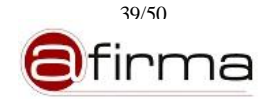

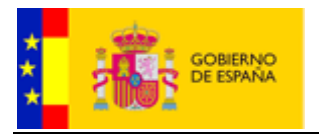

- **Aplicación**: En el campo valor se deberá introducir el identificador de una aplicación.
- **Unidad Organizativa:** En el campo valor se deberá introducir el identificador de una unidad organizativa.
- **Servicio**: En el campo valor se permite seleccionar entre los servicios disponibles: Generación de informe o Validación de informe.
- **Firma de informe**: En el campo valor se permite seleccionar Sí o No en función de si al realizar la petición del informe se solicitó que se firmase o no.
- **Resultado**: En el campo valor se permite seleccionar las siguientes opciones según el resultado del proceso:
	- o *Generación: Proceso correcto*: Indica que se ha generado el informe correctamente.
	- o *Generación: Parámetros de entrada no válidos.* Indica que alguno de los parámetros de la petición no es correcto.
	- o *Generación: Firma no válida.* Indica que la firma electrónica a la cual se ha solicitado generar el informe no es válida.
	- o *Generación: Firma SOAP no válida.* Indica que la firma del mensaje SOAP de la petición no es válida.
	- o *Generación: Documento no válido.* Indica que el documento firmado no corresponde a un formato soportado.
	- o *Generación: Error al interaccionar con @firma.* Indica que se ha producido un error al interaccionar con el servicio de validación de firma de la plataforma @firma.
	- o *Generación: Plantilla no válida.* Indica que la plantilla de generación de informe no es válida.
	- o *Generación: Número de páginas no válido.* Indica que el número de páginas a extraer del documento excede del permitido o el rango de páginas es incorrecto.
	- o *Generación: Error no catalogado.* En cualquier otro caso no contemplado anteriormente.
	- o *Validación: Firma válida.* Indica que la firma del informe es válida.
	- o *Validación: Parámetros de entrada no válidos.* Indica que alguno de los parámetros de la petición no es correcto.
	- o *Validación: Firma no válida.* Indica que la firma del informe no es válida.
	- o *Validación: Firma válida con observaciones.* Indica que la firma del informe es válida pero la validación de la firma muestra algunos resultados de tipo warning.
	- o *Validación: El estado de la firma es desconocido.* Indica que la firma no se ha podido validar.

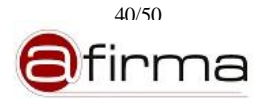

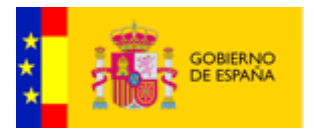

- o *Validación: Error al interaccionar con @firma.* Indica que se ha producido un error al interaccionar con el servicio de validación de firma de la plataforma @firma.
- o *Validación: Error no catalogado.* En cualquier otro caso no contemplado anteriormente.

Una vez indicados tanto el rango de fechas como la lista de restricciones, es necesario realizar clic en "Siguiente" para indicar el tipo de estadísticas. La aplicación mostrará la ventana "Tipo de Estadística", donde indicaremos si deseamos generar una estadística por "Agrupamiento" o "Tabular".

En el caso de indicar tipo agrupamiento, se indicará a su vez el campo de agrupamiento:

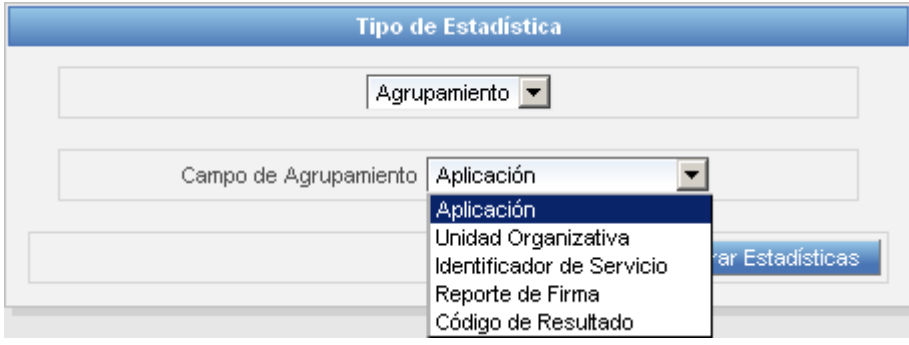

**Figura 35 – Ventana tipo de estadística Agrupamiento**

En el caso de indicar tipo tabular, se indicará el "Campo fila" y el "Campo columna":

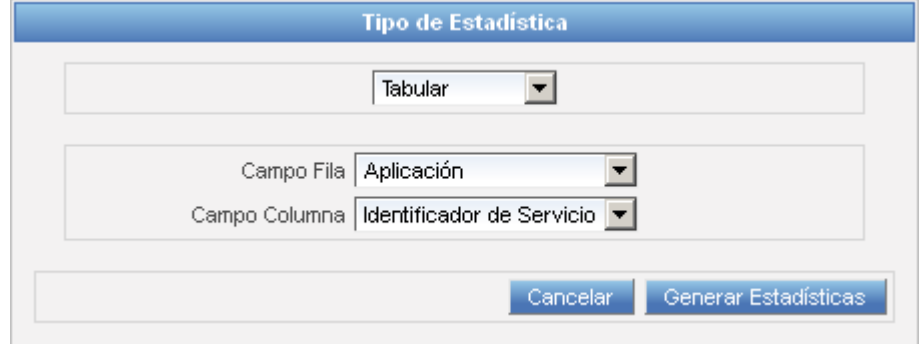

**Figura 36 – Ventana tipo de estadística Tabular**

Una vez indicado el tipo de estadísticas, realizamos clic en el botón "Generar Estadísticas" para calcular y mostrar la estadística con los datos introducidos. Se nos muestra entonces la ventana de resultados:

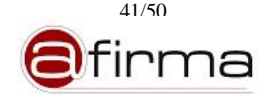

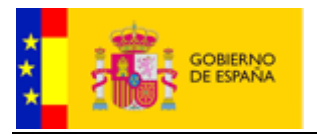

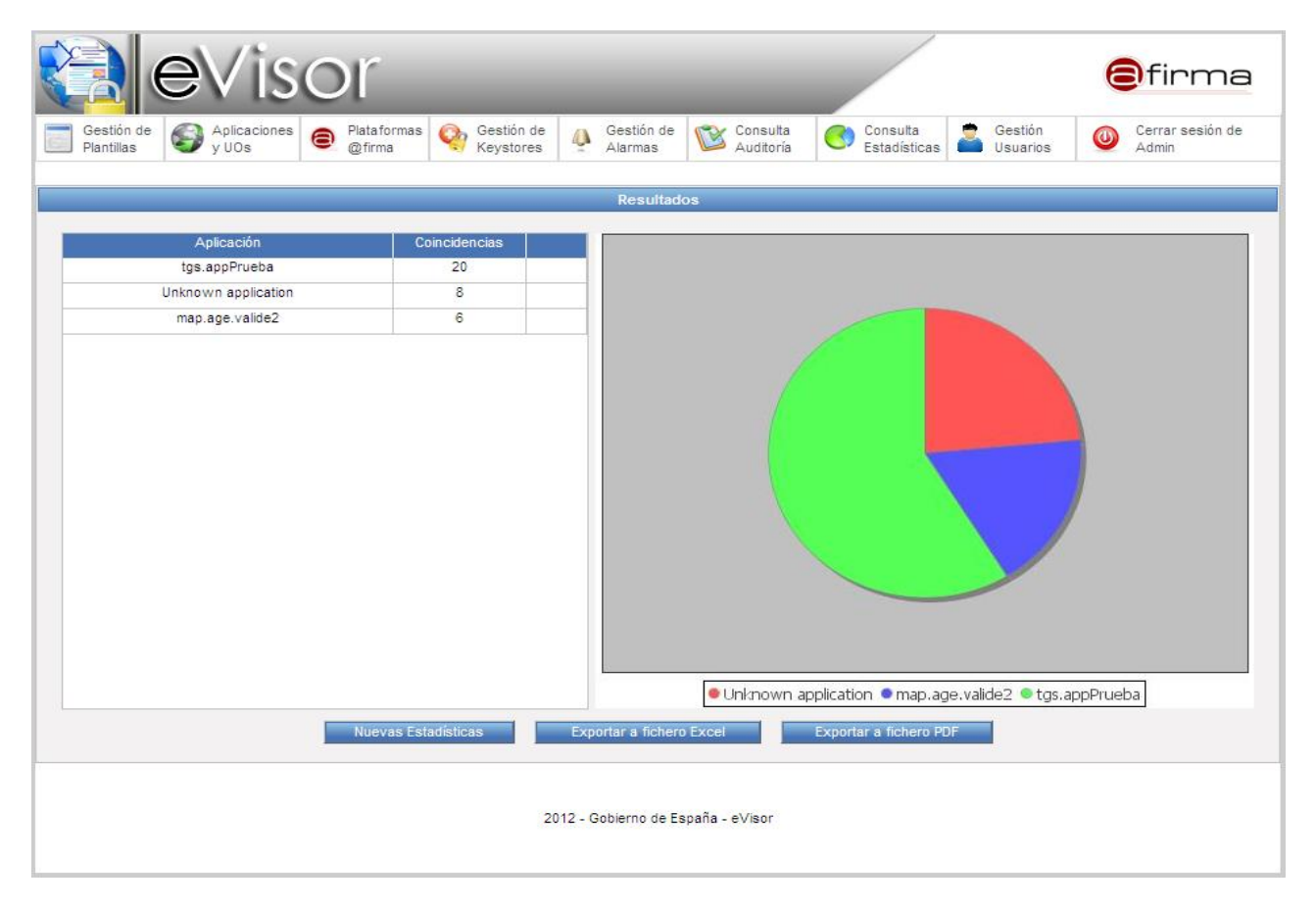

**Figura 37 – Ventana resultado de Estadísticas**

El resultado se compone de una lista, y en el caso de estadísticas por agrupamiento un gráfico que refleja los datos obtenidos. Dentro de la ventana de resultado la aplicación permite generar un fichero Excel con los datos o exportar la estadística PDF. En caso de querer generar una nueva estadística se puede hacer clic en "Nuevas Estadísticas" para comenzar a introducir los requisitos para el cálculo de una nueva estadística.

De forma paralela, es posible explotar las estadísticas desde Pentaho en aquellos entornos donde se haya instalado la solución BI de Pentaho según se indica en el documento [**MBIEVP**].

# <span id="page-41-0"></span>13 Gestión de Usuarios.

Desde el módulo de Gestión de Usuarios se permite añadir, editar o dar de baja, usuarios con credendiales para el uso de la herramienta de administración de eVisor.

Inicialmente la interfaz de Gestión de Usuarios muestra el listado de usuarios existentes con el login, nombre y apellidos; y la opción de alta de nuevos usuarios.

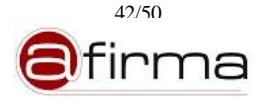

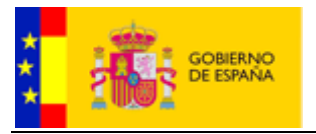

| <b>Tisor</b>                                                |                                                                      |                                                                                         | <b>O</b> firma                           |
|-------------------------------------------------------------|----------------------------------------------------------------------|-----------------------------------------------------------------------------------------|------------------------------------------|
| Gestión de<br>Aplicaciones<br>y UOs<br>B<br>⊜<br>Plantillas | Co Gestión de<br>Gestión de<br>Plataformas<br>Ò<br>@firma<br>Alarmas | Gestión<br>Consulta<br>Auditoría<br>Consulta<br>e,<br>к<br>Estadísticas<br>Usuarios     | Cerrar sesión de<br>$\bf \odot$<br>Admin |
|                                                             |                                                                      |                                                                                         |                                          |
|                                                             | <b>Gestión de Usuarios</b>                                           |                                                                                         |                                          |
| Alta nuevo usuario                                          | Información                                                          |                                                                                         |                                          |
| Nombre<br>Login<br><b>JOSE ANGEL</b><br>Admin               |                                                                      | Alta nuevo usuario<br>Seleccione un usuario la lista de usuarios, o selecione la opción |                                          |
|                                                             |                                                                      |                                                                                         |                                          |
|                                                             |                                                                      |                                                                                         |                                          |
|                                                             |                                                                      |                                                                                         |                                          |
|                                                             |                                                                      |                                                                                         |                                          |
| $\left  \cdot \right $<br>$\blacktriangleright$             |                                                                      |                                                                                         |                                          |
|                                                             | 2012 - Gobierno de España - eVisor                                   |                                                                                         |                                          |

**Figura 38 – Interfaz Gestión de Usuarios**

Las operaciones que pueden realizar desde la Gestión de Usuarios son:

- Alta de usuario.
- Modificación de usuario.
- Baja de usuario.

# <span id="page-42-0"></span>13.1 Alta de usuario

Mediante esta operación se añade un nuevo usuario con permisos de acceso a la herramienta de administración del sistema eVisor. Para ello, debemos acceder al interfaz de gestión de usuarios y pulsar el botón "Alta nuevo Usuario". La aplicación mostrará el formulario de alta de usuario:

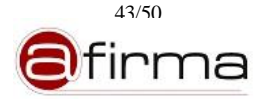

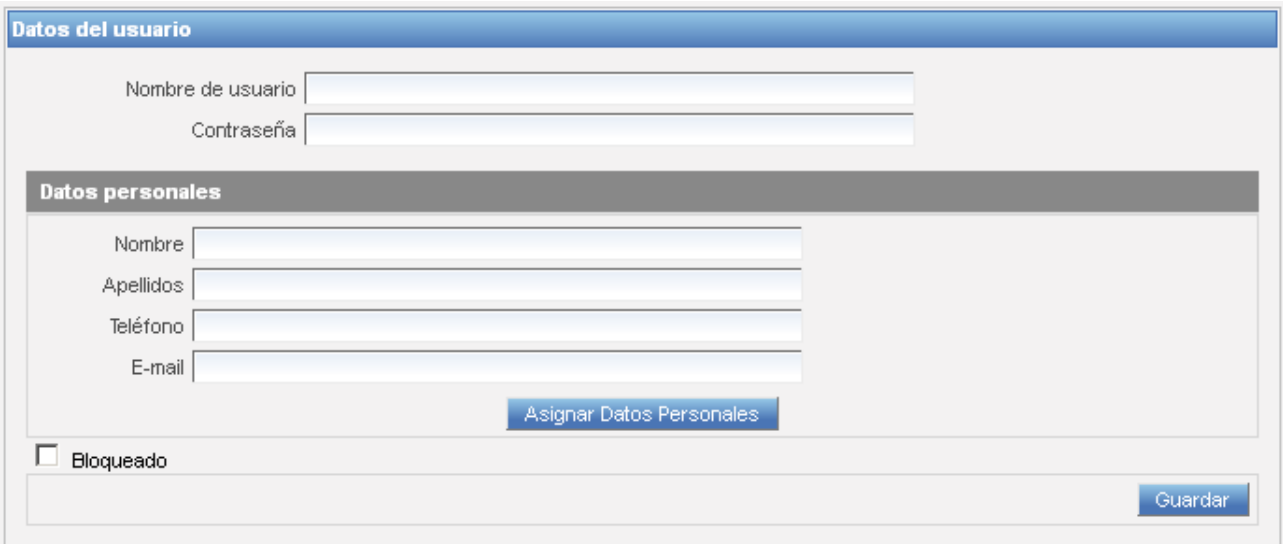

**Figura 39 – Información del Usuario**

Será necesario indicar la siguiente información del usuario:

- **Nombre** de usuario. Será el login del nuevo usuario.
- **Contraseña**. Es necesario indicar la contraseña que debe utilizar el usuario para acceder a la herramienta.
- **Datos personales**. Realizando clic en "Asignar Datos Personales" se seleccionará una fila y se realizará clic en "Asignar" para determinar los datos personales del usuario. *Se puede ver la forma de gestionar datos personales en el apartado [14.](#page-45-0)*
- **Bloqueado**. Mientras esta opción se encuentre activa el usuario se encontrará deshabilitado y no será posible su acceso a la herramienta.

#### <span id="page-43-0"></span>13.2 Consulta, modificación y baja de usuario

Al realizar clic en un usuario de la lista de usuarios se muestran sus datos y se permite modificar los datos de dicho usuario. Al consultar un usuario se permiten las siguientes acciones sobre los datos del usuario:

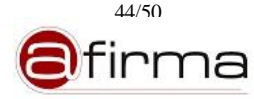

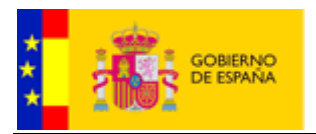

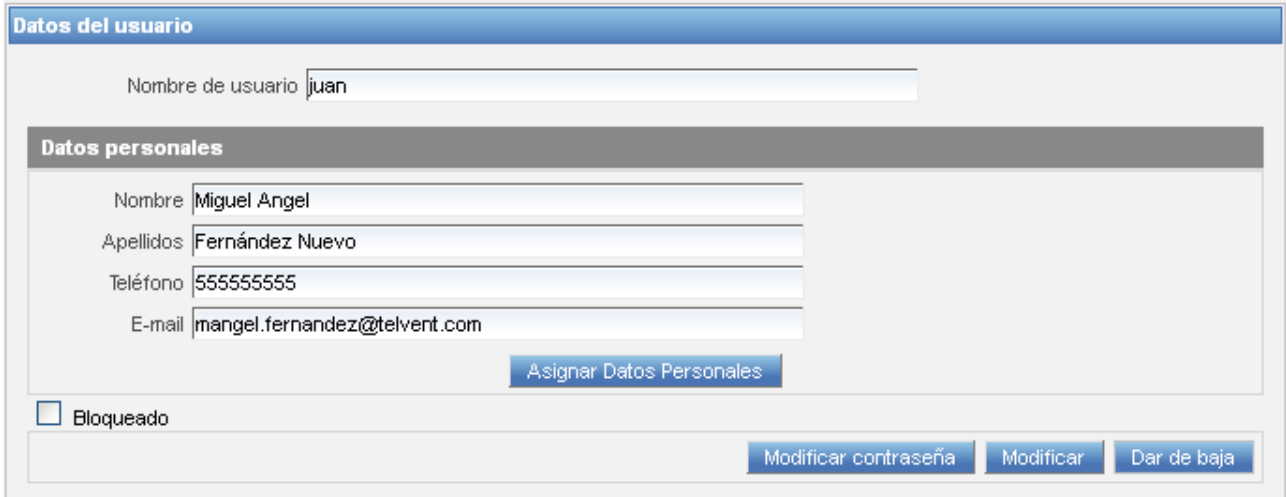

**Figura 40 – Consulta de Usuario**

Modificar los datos de usuario, después de asignar los datos personales, modificar el nombre de usuario y/o cambiar el estado de bloqueo, al realizar clic en "Modificar" se registran los cambios.

Al hacer clic en "Modificar contraseña" se muestra la ventana de modificación de contraseña.

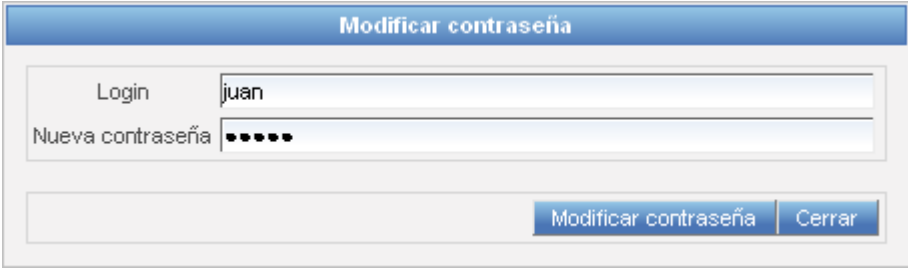

**Figura 41 – Ventana para la modificación de contraseña de usuario**

En esta ventana se debe indicar la nueva contraseña y realizar clic en "Modificar contraseña" para registrar los cambios.

Al realizar clic en "Dar de baja" la aplicación pedirá confirmación para eliminar el usuario que se esté consultando.

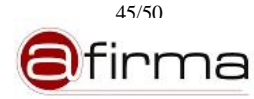

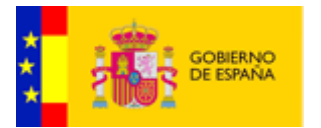

#### <span id="page-45-0"></span>14 Gestión de datos Personales

Tanto en la gestión de aplicaciones, como en la gestión de usuarios, se deben asignar unos datos personales al responsable de aplicación y/o usuario.

La aplicación permite gestionar una lista de datos personales que se podrá acceder y modificar desde la Gestión de Usuarios y la Gestión de Aplicaciones. Desde estos módulos de gestión, cuando se realicé clic en "Asignar datos personales", aparece la ventana de gestión de datos personales:

| Nombre          | Apellidos<br>÷   | E-mail                      | Teléfono     |  |
|-----------------|------------------|-----------------------------|--------------|--|
| <b>Beatriz</b>  | Avalos Guerra    | bea@telvent.com             | 555555555    |  |
| Jose Angel      | Roman Lopez      | ja.roman@telvent.com        | 37274        |  |
| Ramiro          | Pérez Gonzalez   | ramiro@telvent.com          | 999777222    |  |
| Tomás           | Martín Olvido    | tomas@gmail.com             | 77733388     |  |
| Pedro           | Martinez Soria   | pedro@gmail.com             | 555444666    |  |
| Francisco José  | Guerrero Melara  | paco@telvent.com            | 777555444    |  |
| Almudena        | Grande López     | almu@telvent.com            | 222888333    |  |
| Julia           | Fernández Ávalos | julia@telvent.com           | 555666777    |  |
| Miquel Angel    | Fernández Nuevo  | mangel.fernandez@telvent.cd | 555555555    |  |
| Miquel Angel    | Fernández Nuevo  | mangel.fett                 | 0            |  |
| pepin           | fernandez        | m@m.org                     | 123234234234 |  |
| Gonzalo         | De Berceo        | gonza@telvent.com           | 999333888    |  |
| $0 - 1 - 1 - 1$ | Outstat          | بالمناسبية                  | ,            |  |

**Figura 42 – Gestión de datos personales**

En esta ventana se muestra un listado de los datos personales. Se permite seleccionar una fila de dicha lista y realizar las siguientes acciones:

- **Asignar**. Asigna los datos personales de la fila seleccionada al usuario / responsable de aplicación.
- **Editar**. Accede a la ventana de edición de datos personales para la fila seleccionada.
- **Eliminar**. Elimina los datos de la fila seleccionada en la lista. Si dichos datos están asignados a un responsable de aplicación o usuario no se podrán eliminar.
- **Alta Nueva Persona**. Se accede a la ventana de alta de nuevos datos personales.
- **Cancelar**. Se cierra la ventana de gestión de datos personales.

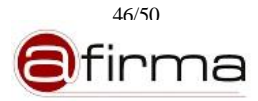

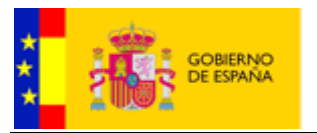

#### <span id="page-46-0"></span>14.1 Ventana de Edición de datos personales

Desde esta ventana se pueden modificar los valores de los datos personales existentes.

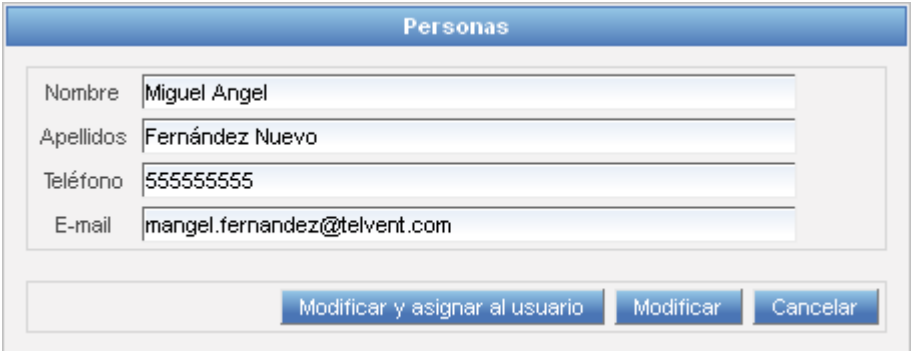

**Figura 43 – Edición datos personales**

Se deben modificar los valores deseados y se selecciona una de las opciones:

- **Modificar y asignar al usuario/aplicación**. Se guardan los cambios, y dichos datos personales se asignan al usuario o responsable de aplicación.
- **Modificar**. Se guardan los cambios y se vuelve a mostrar la ventana de gestión de datos personales.
- **Cancelar**. Se vuelve a la ventana de gestión de datos personales sin realizar cambios.

#### <span id="page-46-1"></span>14.2 Ventana de Alta de datos personales

Desde esta ventana se pueden dar de alta nuevos datos personales.

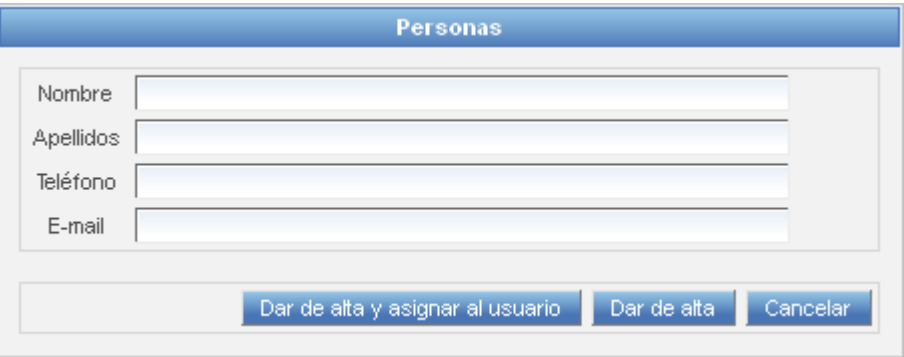

**Figura 44 – Alta datos personales**

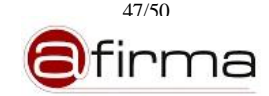

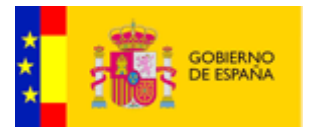

Se deben indicar los valores necesarios (nombre, apellidos, teléfono y correo electrónico) y se selecciona una de las opciones:

- **Dar de alta y asignar al usuario/aplicación**. Se guardan los nuevos datos, y dichos datos personales se asignan al usuario o responsable de aplicación.
- **Modificar**. Se guardan los nuevos datos y se vuelve a mostrar la ventana de gestión de datos personales.
- **Cancelar**. Se vuelve a la ventana de gestión de datos personales sin dar de alta datos.

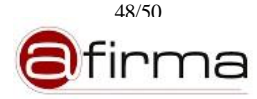

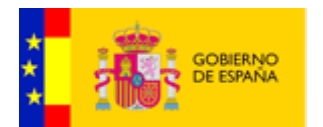

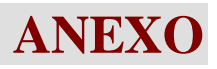

# <span id="page-48-0"></span>**A.1 Formatos de documentos soportados.**

El sistema permite incluir en el informe información sobre los documentos originalmente firmado, en la siguiente tabla se muestran los formatos soportados por las plantillas PDF y ODF para la generación de informes

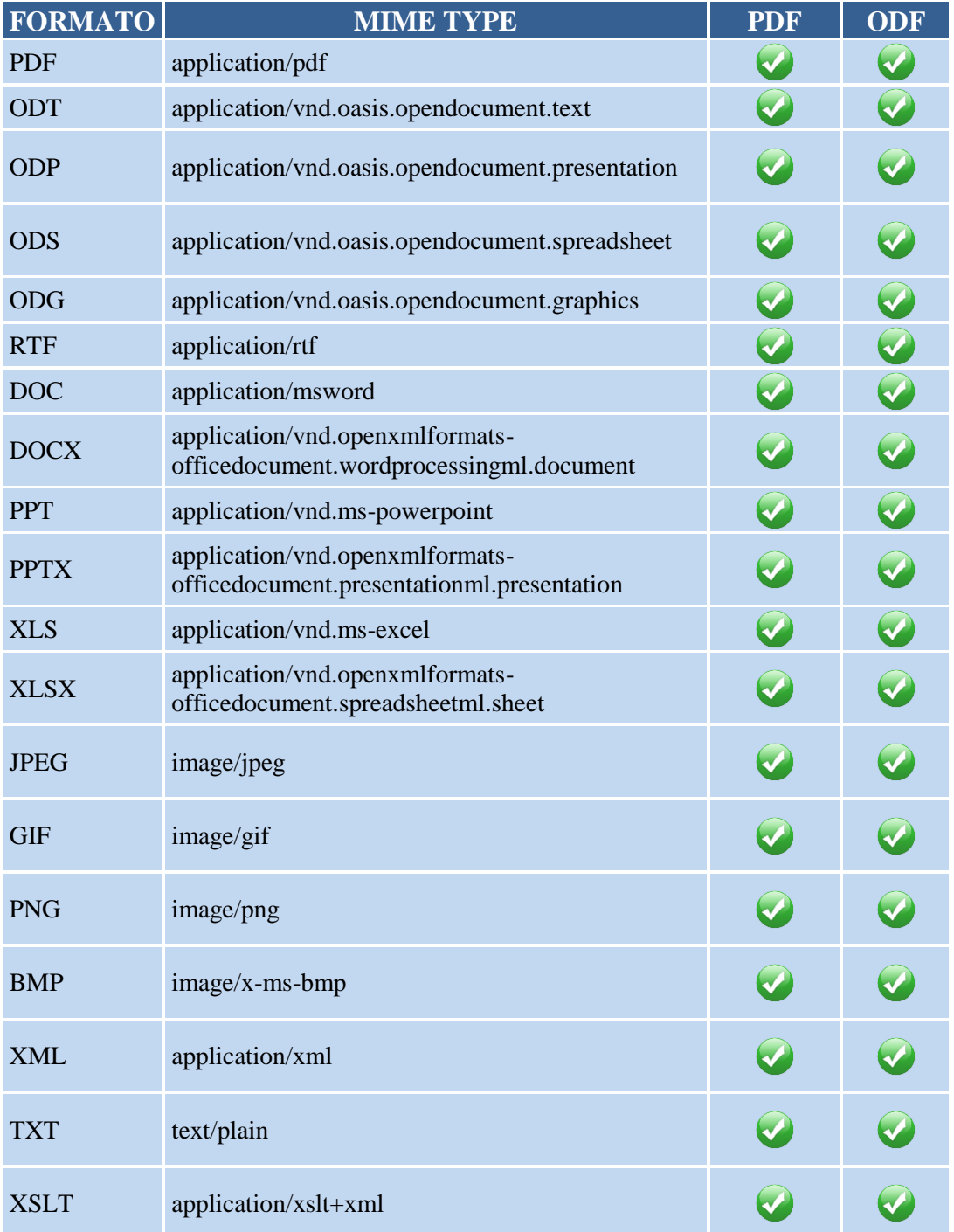

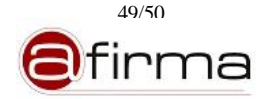

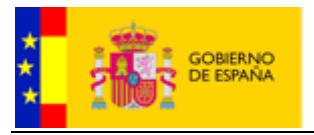

 $\bigcirc$  $\bigcirc$ HTML text/html

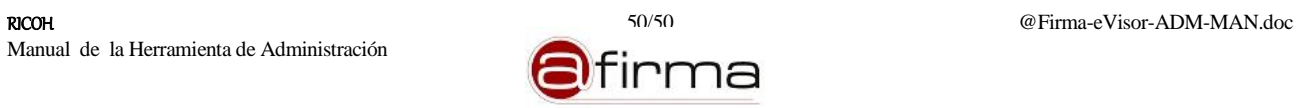